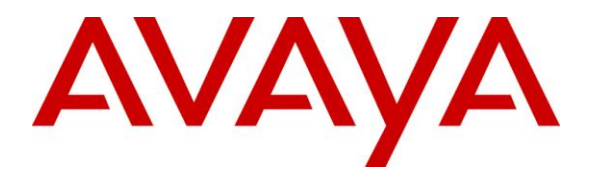

**Avaya Solution & Interoperability Test Lab**

# **Application Notes for Avaya Proactive Contact R5.0.1 with Inisoft synTelate R4.3 using Avaya PG230 Digital Switch and Agent Blending – Issue 1.0**

### **Abstract**

These Application Notes describe the configuration steps required for Inisoft synTelate R4.3 to interoperate with Avaya Proactive Contact R5.0.1 using Avaya PG230 Digital Switch and Agent Blending. In the compliance testing, Inisoft synTelate used the Avaya Proactive Contact Agent API and Avaya Aura® Application Enablement Services Telephony Services Application Programmer Interface to provide a custom agent desktop for Avaya Proactive Contact agents to handle outbound calls delivered by Avaya Proactive Contact and inbound calls delivered by Avaya Aura® Communication Manager or Avaya Proactive Contact.

Information in these Application Notes has been obtained through DevConnect compliance testing and additional technical discussions. Testing was conducted via the DevConnect Program at the Avaya Solution and Interoperability Test Lab.

# **1. Introduction**

These Application Notes describe the configuration steps required for Inisoft synTelate to interoperate with Avaya Proactive Contact using Avaya PG230 Digital Switch and agent blending. In the compliance testing, Inisoft synTelate used the Avaya Proactive Contact Agent API and the Avaya Aura® Application Enablement Services (AES) Telephony Services Application Programmer Interface (TSAPI) from to provide a custom agent desktop for Avaya Proactive Contact agents, to handle outbound calls delivered by Avaya Proactive Contact and inbound calls delivered by Avaya Aura® Communication Manager (Proactive Agent Blend environment) or Avaya Proactive Contact (Incoming Call Blend environment).

Inisoft synTelate is a Call Center scripting application for creating inbound and outbound campaigns, and consists of the Inisoft synTelate Designer and the Inisoft synTelate Agent. Inisoft synTelate Designer is a graphical tool that is used for the definition of the call flow and agent screens. A subset of the Avaya Proactive Contact Agent API is used by synTelate Designer to obtain jobs, call lists, and data fields to facilitate the agent screen customization.

Avaya Proactive Contact Agent API is used by synTelate Agent to obtain information such as job type, agent state, customer record fields and values from Avaya Proactive Contact to display on the customized agent desktop, and to request customer record update functions initiated from the agent desktop, such as set callback parameters. The Avaya Proactive Contact Agent API is also used to request call control functions for outbound and inbound calls delivered by Avaya Proactive Contact.

In the Proactive Agent Blending (PAB) environment, the inbound calls are delivered to the agents by Avaya Aura® Communication Manager. The TSAPI interface from Avaya Aura® Application Enablement Services is used by synTelate Agent to request call control functions for the inbound calls.

# **2. General Test Approach and Test Results**

The interoperability compliance testing evaluated the ability of synTelate to carry out call handling functions in a variety of scenarios through its TSAPI and Agent API interface with AES and Proactive Contact respectively. Outbound and inbound calls were automatically placed and delivered to synTelate Web Agent by Proactive Contact. Different types of jobs were exercised, along with different actions initiated from synTelate Web Agent, to verify proper generation and handling of supported messages from Proactive Contact. The Proactive Contact Editor was used to start/stop jobs. The verification included checking the display of fields, options, and values on synTelate Web Agent, and verification of the exchanged API events in the /opt/avaya/agentx\_API.trans log files was also performed. All test cases were executed.

DevConnect Compliance Testing is conducted jointly by Avaya and DevConnect members. The jointly-defined test plan focuses on exercising APIs and/or standards-based interfaces pertinent to the interoperability of the tested products and their functionalities. DevConnect Compliance Testing is not intended to substitute full product performance or feature testing performed by DevConnect members, nor is it to be construed as an endorsement by Avaya of the suitability or completeness of a DevConnect member's solution.

# **2.1. Interoperability Compliance Testing**

The feature testing focused on verifying proper display of the customized synTelate Agent with appropriate options, fields, and values for the following scenarios:

- Outbound, inbound and managed jobs
- Proactive Agent Blending
- Incoming Call Blending
- Log in, join job, go on/off break, leave job, and logoff
- Hold, retrieve, NVDT call transfer, conference, place manual call, agent drop, customer drop, release line/hang-up, and finish work
- Set callback and update customer fields

### **2.2. Test Results**

All test cases successfully passed.

### **2.3. Support**

Technical support on synTelate can be obtained through the following:

- Phone:  $+44$  (0) 141-552-8800
- Email: support@inisoft.co.uk

# **3. Reference Configuration**

The configuration used for the compliance testing is shown in **Figure 1**. In the compliance testing, synTelate used the Proactive Contact Agent API to monitor and control outbound calls for the agents, and used AES TSAPI to monitor and control the inbound calls for the agents.

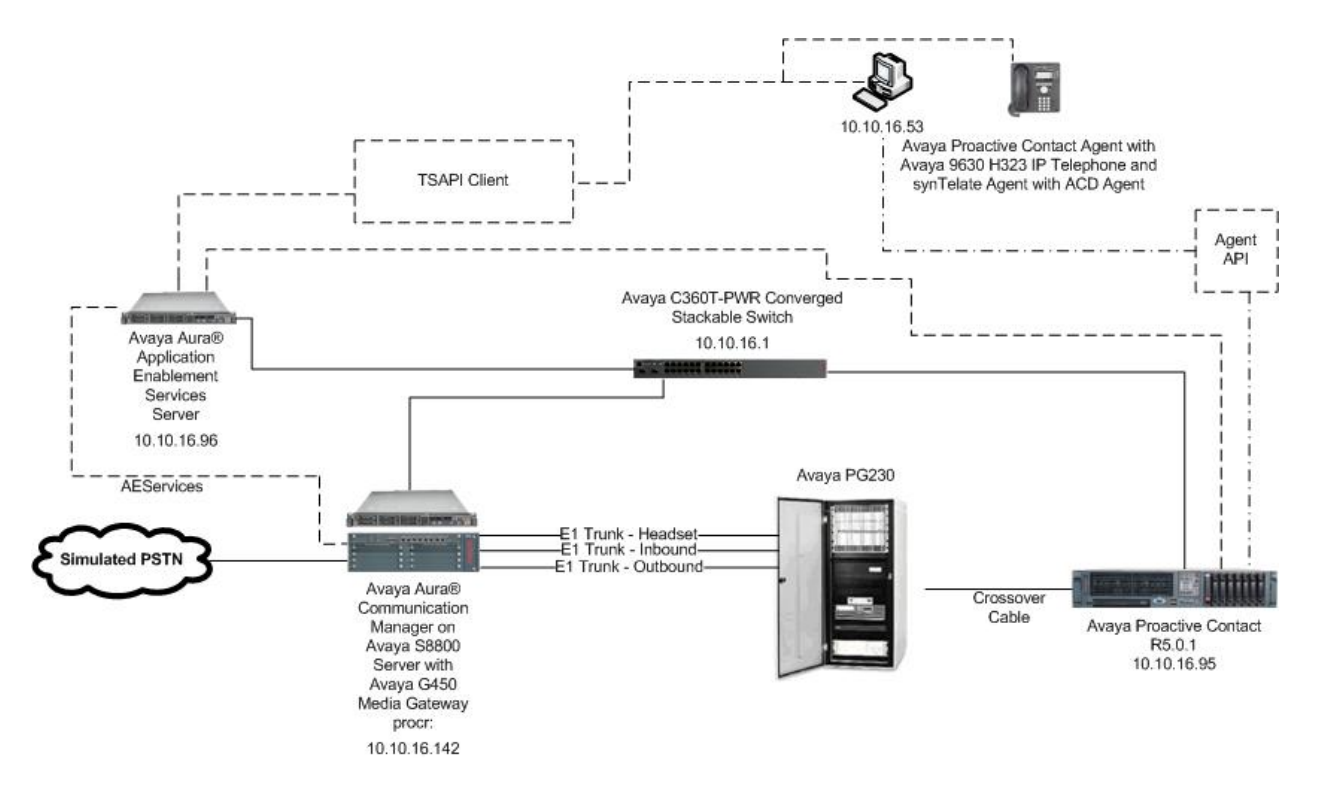

**Figure 1: Inisoft synTelate with Avaya Proactive Contact using Avaya PG230 Digital Switch and Blending**

# **4. Equipment and Software Validated**

The following equipment and software were used for the sample configuration provided:

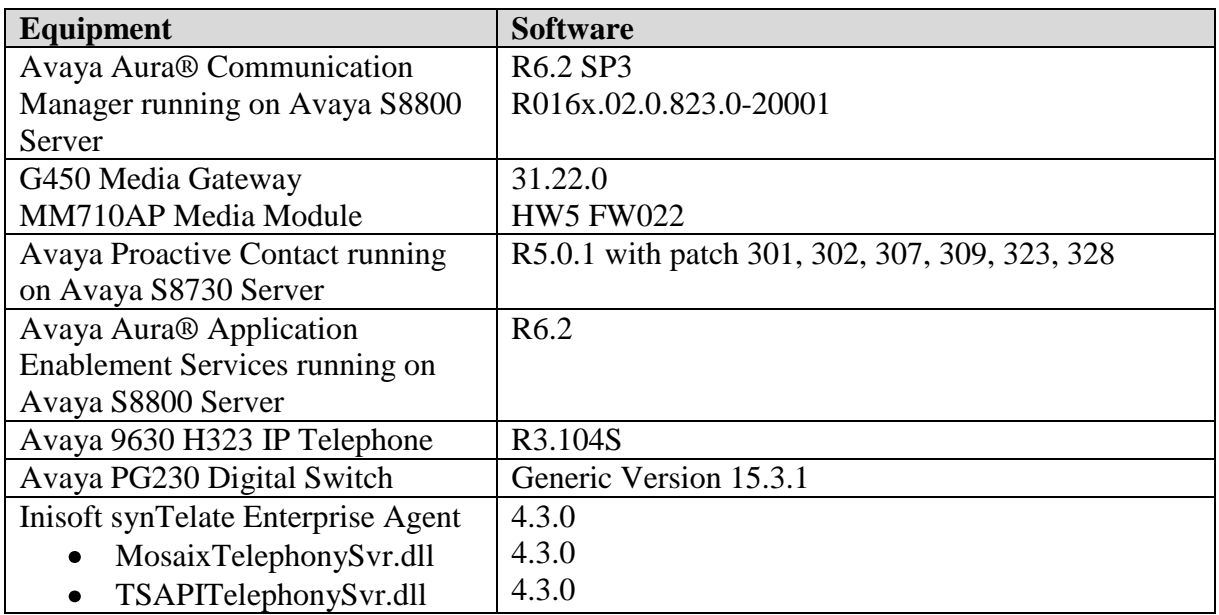

# **5. Configure Avaya Aura® Communication Manager**

This section provides steps for configuring Communication Manager to support the PG230 integration and CTI for Agent Blending. The steps include the following areas.

- Configure AEServices
- Configure Inbound ACD
- Configure Avaya Proactive Contact Acquire feature
- Configure ACD agent for Proactive Agent Blending
- Configure feature access codes for Call Centre features
- Configure Trunks to Avaya PG230 Digital Switch

# **5.1. Configure AEServices**

Enter the node **Name** and **IP Address** for AE Services. Take a note of the **procr** node **Name** and **IP Address**.

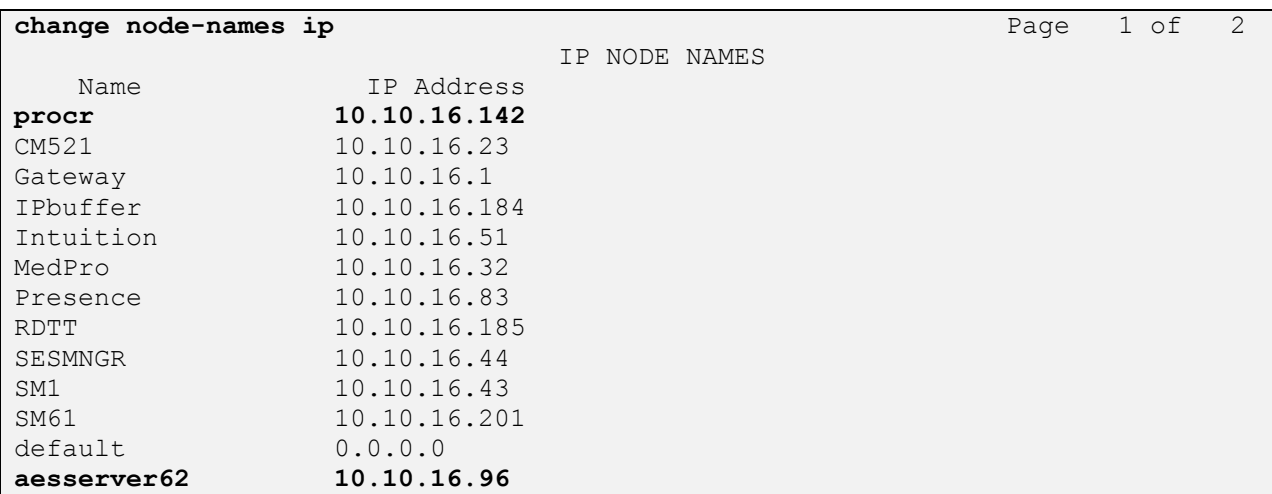

In order for Communication Manager to establish a connection to AE Services, administer the CTI Link as shown below. Specify an available **Extension** number, set the **Type** as **ADJ-IP**, which denotes that this is a link to an IP connected adjunct, and name the link for easy identification, in this instance, the node-name is used.

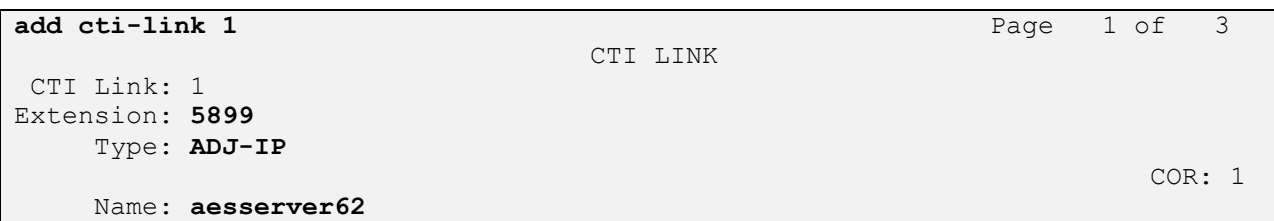

Using the command **change ip-services,** configure IP-Services for the AESVCS service. Using the **procr** node name as noted above as the **Local Node**.

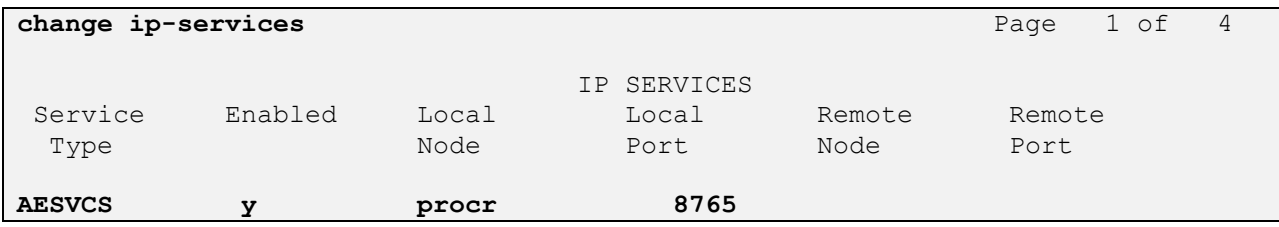

On **Page 4**, enter the **AE Services Server** node-name and the **Password** that AE Services will use to authenticate with Communication Manager.

```
change ip-services Page 4 of 4
                  AE Services Administration
  Server ID AE Services Password Enabled Status
             Server
    1: aesserver62 Avayapassword1 y in use
```
#### **5.2. Configure Inbound ACD**

For the purposes of proactive agent blending, an inbound Vector and VDN must be configured. This is used for delivering inbound calls to ACD agents independent of Proactive Contact. When a call to this VDN is made and queued to the skill configured in this vector, Blended Agents (agents which are assigned both skill 2 and skill 1, as described in **Section 5.3**) will automatically be detached from the outbound job, and handle the inbound call. Once the call is complete and there are no more calls queued for the inbound skill, Proactive Contact will acquire the agent for outbound call handling again. Using the command **add vdn xxxx** where **xxxx** is a valid extension, in this case **5812**, administer the VDN as shown below and assign to it a **Name** for identification purposes, and an unassigned **Vector Number**.

```
add vdn 5812 Page 1 of 3
                         VECTOR DIRECTORY NUMBER
                         Extension: 5812
                             Name*: Inbound
                        Destination: Vector Number 2
                Attendant Vectoring? n
                Meet-me Conferencing? n
                  Allow VDN Override? n
                              COR: 1
                             TN*: 1
                          Measured: none
       VDN of Origin Annc. Extension*:
                         1st Skill*:
                        2nd Skill*:
                        3rd Skill*:
```
VDN 5812 has a destination of Vector Number 2. Enter the command **change vector 2** and configure the vector to **queue-to** an unassigned skill, in this case, **skill 2** with a **priority** of **h.**

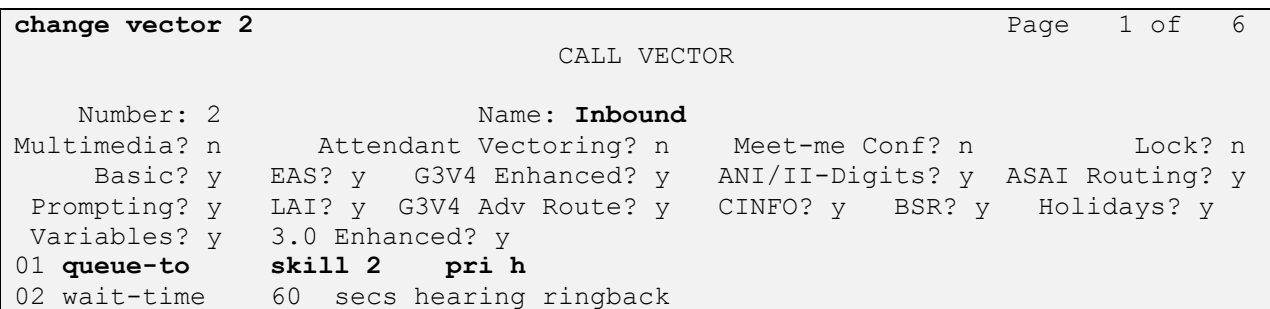

Calls routed to VDN 5812 will route to skill 2, which is administered as a hunt group. Enter the command **add hunt-group 2** and onfigure the hunt group with an appropriate **Group Extension** number in the dial plan, and a **Group Name** for identification. Set **ACD**, **Queue** and **Vector** to **y (yes)**. These parameters define that the group is an ACD group, controlled by a vector with queuing enabled.

```
add hunt-group 2 Page 1 of 4
                       HUNT GROUP
        Group Number: 2 ACD? y
          Group Name: Inbound Queue? y
      Group Extension: 5822 Vector? y
          Group Type: ucd-mia
               TN: 1
              COR: 1 MM Early Answer? n
       Security Code: Local Agent Preference? n
ISDN/SIP Caller Display:
         Queue Limit: unlimited
Calls Warning Threshold: Port:
  Time Warning Threshold: Port:
```
On **Page 2**, set **Skill** to **y (yes)**. This tells the ACD that calls routed to this group will be handled by agents assigned with this skill.

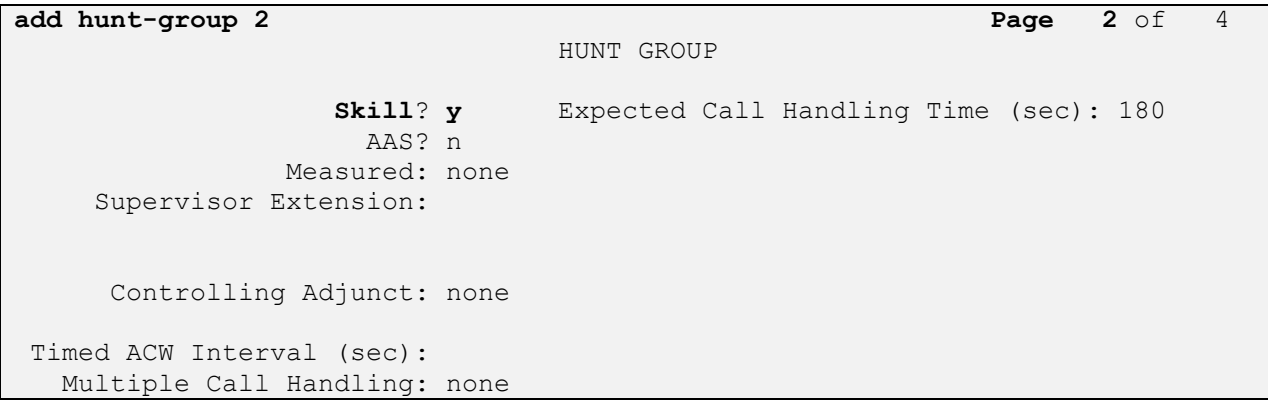

Solution & Interoperability Test Lab Application Notes ©2013 Avaya Inc. All Rights Reserved.

# **5.3. Configure Avaya Proactive Contact Acquire feature**

In order for Proactive Agent Blending to function, Communication Manager must be configured with a VDN monitored by Proactive Contact. When the agents who belong to the skill to which the Acquire VDN routes are not taking any inbound ACD calls, they are automatically acquired by Proactive Contact to service calls delivered by the outbound job administered in Proactive Contact Editor. Enter the command **add vdn xxxx** where xxxx is a number appropriate to the dialplan. Enter any identifying **Name** and unused **Vector Number**.

```
add vdn 5811 Page 1 of 3
                         VECTOR DIRECTORY NUMBER
                          Extension: 5811
                             Name*: Dialer Acquire-Out
                        Destination: Vector Number 1
                 Attendant Vectoring? n
                Meet-me Conferencing? n
                  Allow VDN Override? n
                               COR: 1
                              TN*: 1
                           Measured: none
       VDN of Origin Annc. Extension*:
                         1st Skill*:
                         2nd Skill*:
                        3rd Skill*:
```
VDN 5811 has a destination of Vector Number 1. Enter the command **change vector 1** and configure an identifying **Name** and a step **queue-to skill 1**.

**change vector 1** Page 1 of 6 CALL VECTOR Number: 1 Name: DialerAcquireOu Multimedia? n Attendant Vectoring? n Meet-me Conf? n Lock? n Basic? y EAS? y G3V4 Enhanced? y ANI/II-Digits? y ASAI Routing? y Prompting? y LAI? y G3V4 Adv Route? y CINFO? y BSR? y Holidays? y Variables? y 3.0 Enhanced? y 01 **queue-to skill 1** pri m 02 wait-time 60 secs hearing ringback

As shown in vector 1, **skill 1** will be the skill in which the agents required for Proactive Agent Blending will reside. Skill 1 is administered as a hunt group. Enter the command **add huntgroup 1** and configure **Group Name, Group Extension,** and set **ACD**, **Queue** and **Vector** to **y**.

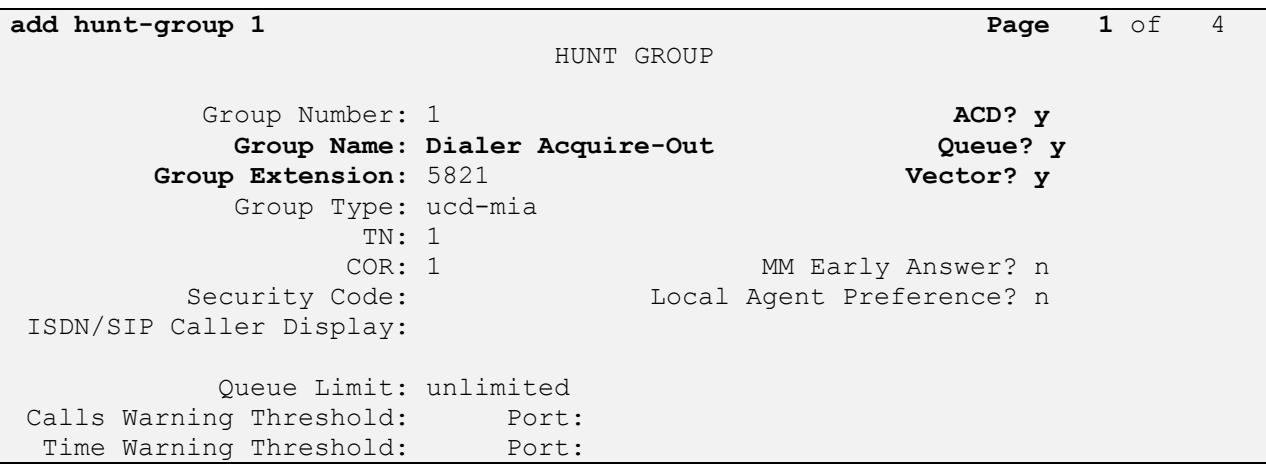

On **Page 2**, set **skill** to **y**

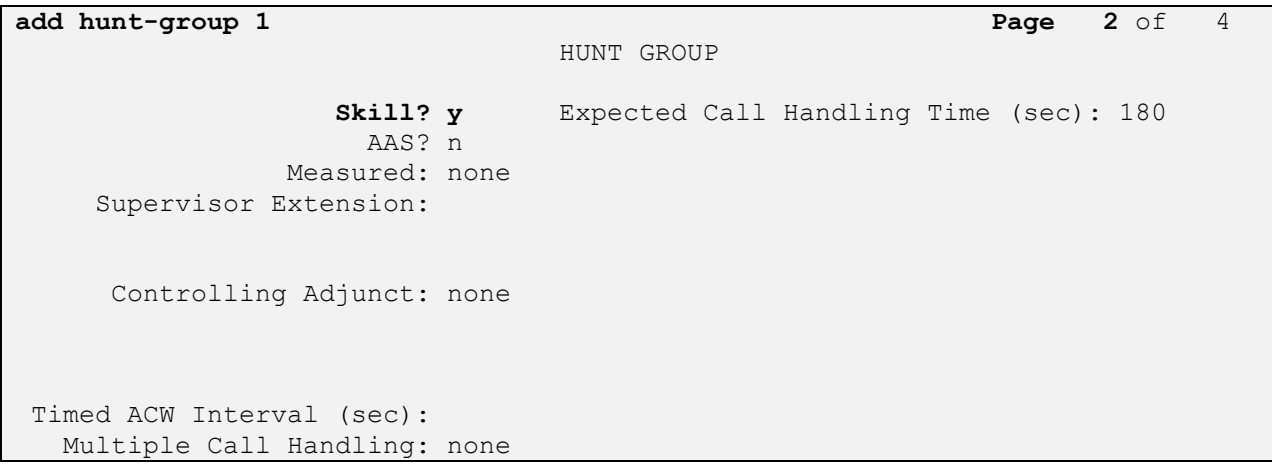

# **5.4. Configure ACD agent for Proactive Agent Blend**

In order for the ACD agent to be acquired by Proactive Contact once it has completed taking inbound calls using the Proactive Agent Blend feature, it must be in both the inbound skill (2) and the Acquire skill (1). Using the command **add agent-loginID xxxx** where **xxxx** is a valid extension number in the dialplan, administer a **Name** as shown below.

```
add agent-loginID 5621 Page 1 of 3
                          AGENT LOGINID
            Login ID: 5621 AAS? n
               Name: Agent1 AUDIX? n
                 TN: 1 LWC Reception: spe
                COR: 1 LWC Log External Calls? n
         Coverage Path: AUDIX Name for Messaging:
         Security Code: 
                                LoginID for ISDN/SIP Display? n
                                               Password: 
                                     Password (enter again): 
                                            Auto Answer: station
                                        MIA Across Skills: system
                                  ACW Agent Considered Idle: system
                                 Aux Work Reason Code Type: system
                                    Logout Reason Code Type: system
                  Maximum time agent in ACW before logout (sec): system
                                  Forced Agent Logout Time: :
     WARNING: Agent must log in again before changes take effect
```
On **Page 2**, configure the agent in both the inbound skill and the acquire skill.

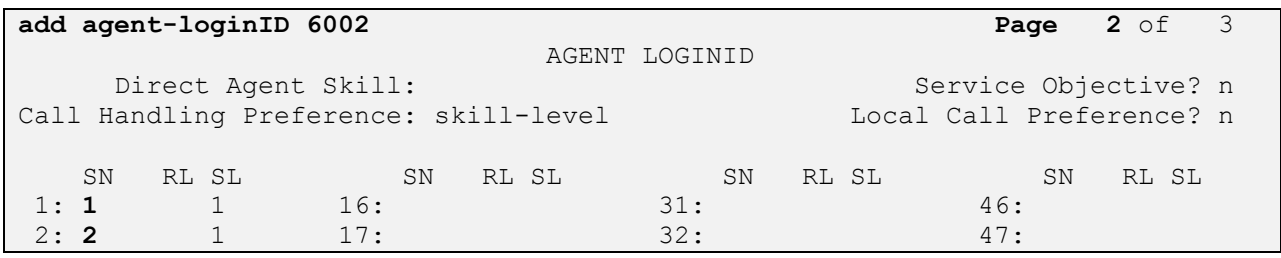

# **5.5. Configure feature access codes for Call Centre features**

These will be referenced later in the Proactive Contact Configuration and used by AES to change the state of the agent on Communication Manager during blend operation. Enter the command **change feature-access-codes**, and on **Page 5** configure **Auto-In Access Code**, **Login Access Code** and **Logout Access Code** according to the dialplan.

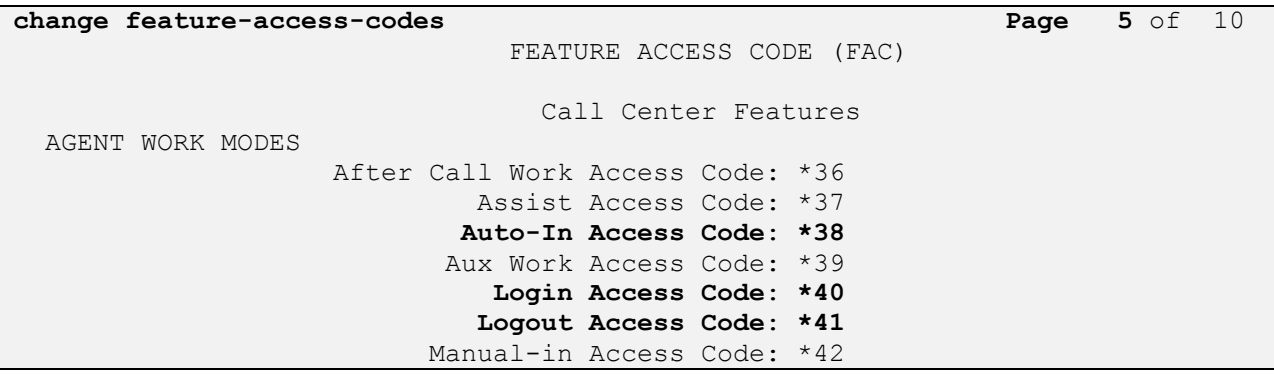

# **5.6. Configure Trunks to Avaya PG230 Digital Switch**

A number of trunks are required for the purpose of communication between PG230 and Communication Manager. One trunk for calls in each of the following categories

- Agent Headsets (Dialback)
- Outbound
- Inbound
- Transfer

The physical connection is made between PG230 and the MM710 contained within the G450 Media Gateway. Enter the **add ds1 xxxx** command, where **xxxx** is the location of the DS1 media module pack. Configure the following

- Name set to any descriptive string value, in this case, it is **CM**-
	- **PG230**
- Bit Rate set to 2.048
- Line Coding set to **hdb3**
- **Signaling Mode** set to **isdn-pri**
- **Connect** set to **pbx**
- Interface set to **peer-master**
- **Peer Protocol** set to **Q-SIG**
- **Interface Companding** set to **alaw**
- **Idle Code** set to **01010100**

**add ds1 v8** Page 1 of 1 DS1 CIRCUIT PACK Location: 001v8 **Name: CM-PG230 Bit Rate: 2.048 Line Coding**: **hdb3 Signaling Mode**: **isdn-pri Connect**: **pbx Interface**: **peer-master** TN-C7 Long Timers? n **Peer Protocol**: **Q-SIG** Interworking Message: PROGress Side: a Side: a Side: a Side: a Side: a Side: a Side: a Side: a CRC? y **Interface Companding: alaw Idle Code: 01010100** Channel Numbering: timeslot DCP/Analog Bearer Capability: 3.1kHz T303 Timer(sec): 4 Disable Restarts? n Slip Detection? y Near-end CSU Type: other Echo Cancellation? n

Configure a Signaling Group for the previously configured DS1 board v8. Enter the **add signaling-group n** command, where **n** is an unused signaling group number. Configure the following on **Page 1**.

- **Group Type** set to **isdn-pri**
- 
- **Trunk Group for Channel Selection** enter the 1<sup>st</sup> trunk group number that was

• **Primary D-Channel** enter the DS1 board number followed by 16 configured for DS1 board 001v8; in this case trunk group **21**

**TSC Supplementary Service Protocol** set to **b**

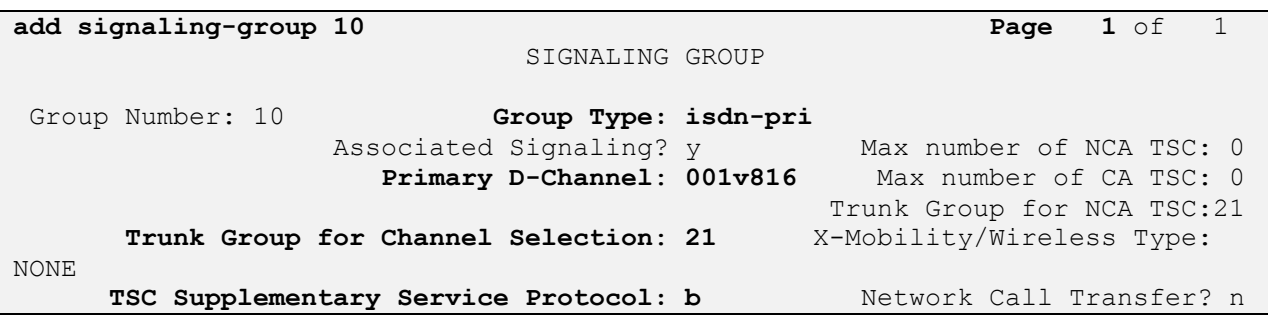

Configure a trunk group used for inbound calls. Enter the **add trunk-group n** command, where **n** is an available trunk group number. Configure the following on **Page 1**.

- **Group Type** set to **isdn**
- **Group Name** set to any descriptive string value, in this case, it was **QSIG to PG230** 
	- **- Inbound**
- **TAC** enter a Trunk Access Code that is valid in the provisioned dial plan
- **•** Dial Access set to **y**
- **Service Type** set to **tie**

```
add trunk-group 21 Page 1 of 21
                        TRUNK GROUP
Group Number: 21 Group Type: isdn CDR Reports: y
 Group Name: QSIG to PG230 - Inbound COR: 1 TN: 1 TAC: 721
 Direction: two-way Outgoing Display? n Carrier Medium: PRI/BRI
Dial Access? y Busy Threshold: 255 Night Service:
Queue Length: 0
Service Type: tie Auth Code? n TestCall ITC:
rest
                  Far End Test Line No:
TestCall BCC: 4
```
On **Page 2** of the trunk group configuration, specify the following:

- **Supplementary Service Protocol** set to **b**
- **Disconnect Supervision**
	- o **In** set to **y** o **Out** set to **y**

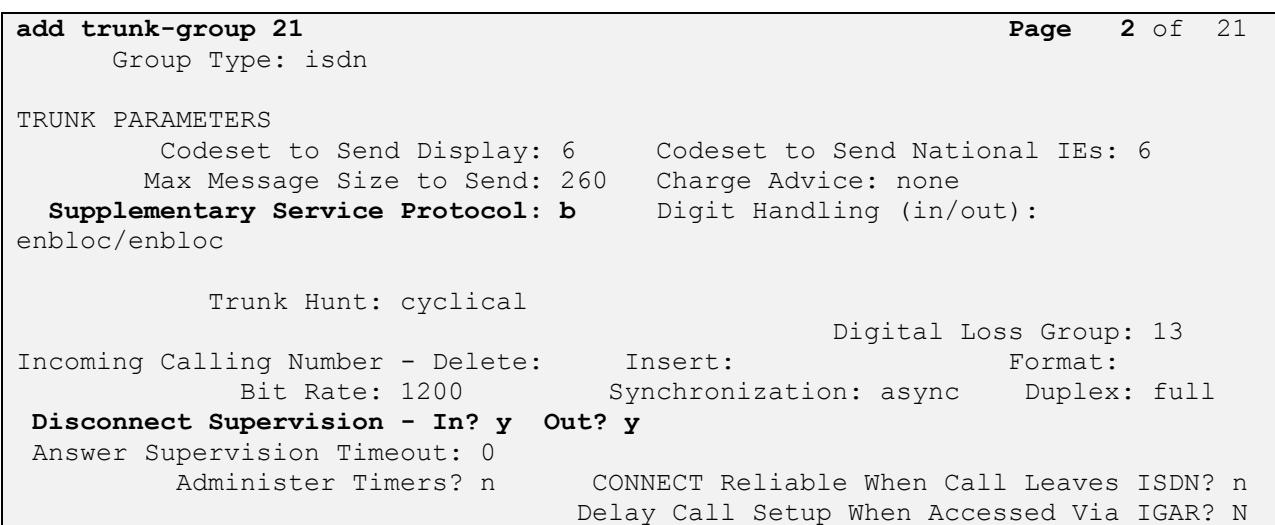

On **Page 5**, configure **GROUP MEMBER ASSIGNMENTS** as follows:

- Port enter the DS1 board number followed by the trunk member number. The ports configured on Communication Manager must be mapped to the ports configured on the PG230 Digital Switch.
- **Sig Grp** enter the number of the signaling group configured for the DS1 board 001v8,  $\bullet$ in this case it is Signaling Group **10**.

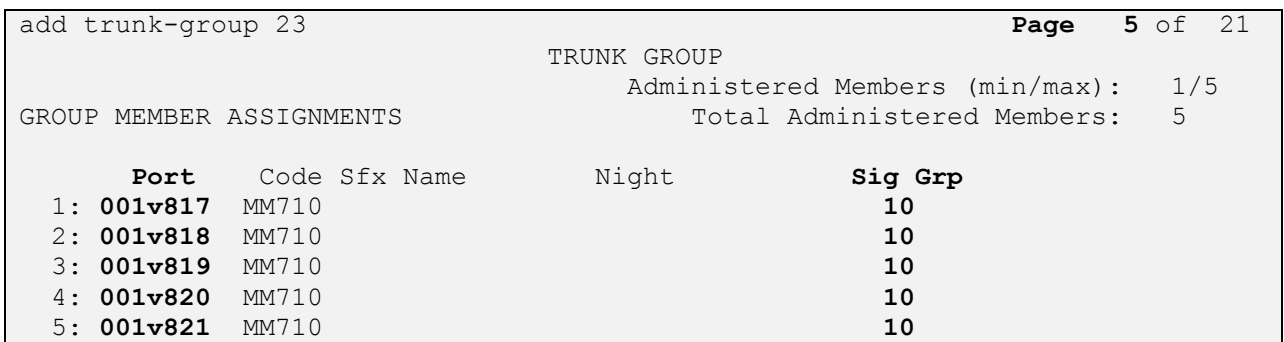

**Note**: There is different port numbering between PG230 Digital Switch and Communication Manager; therefore ports 18-22 on PG230 Digital Switch correspond to ports 17-21 on Communication Manager.

Repeat the above configuration steps to configure remaining trunk groups for Agent Headsets (Dialback), Outbound and Transfer calls. For each trunk group make sure that the number of ports in GROUP MEMBER ASSIGNMENTS is correctly mapped to the number of ports configured on the PG230. Also, for every trunk group, configure each port with signaling group 10.

Enter **list trunk-group** command, to list all trunk groups that were configured on the Communication Manager. Below is the list of all trunk groups that were configured for the E1 QSIG trunk between Communication Manager and PG230 Digital Switch.

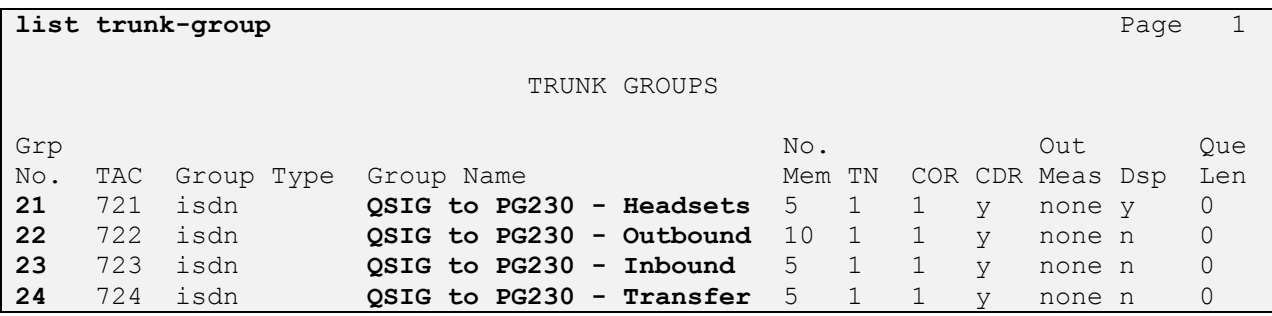

# **6. Configure Avaya Aura® Application Enablement Services server**

This section provide the procedures for configuring AES. The procedures include the following areas:

- Launch OAM interface
- Administer the Switch Connection
- Administer TSAPI Link
- Restart TSAPI Service
- Obtain Tlink name
- Administer Avaya Proactive Contact and synTelate user

#### **6.1. Launch OAM Interface**

Access the OAM web-based interface of AES, in this instance using the URL [https://10.10.16.96.](https://10.10.16.96/) The Management console [shown below] is displayed. Login using the appropriate credentials.

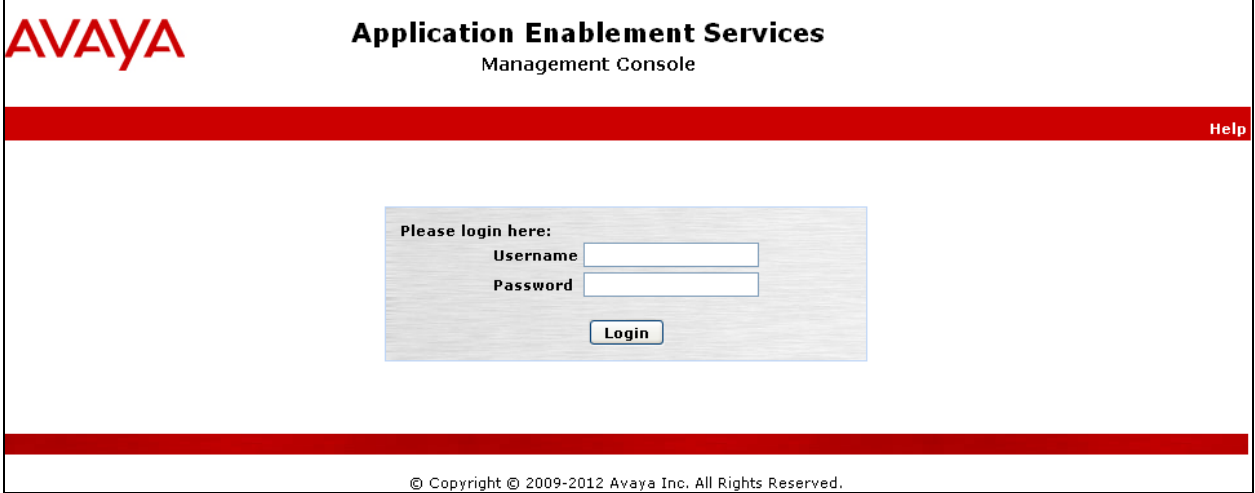

The **Welcome to OAM** screen is displayed next.

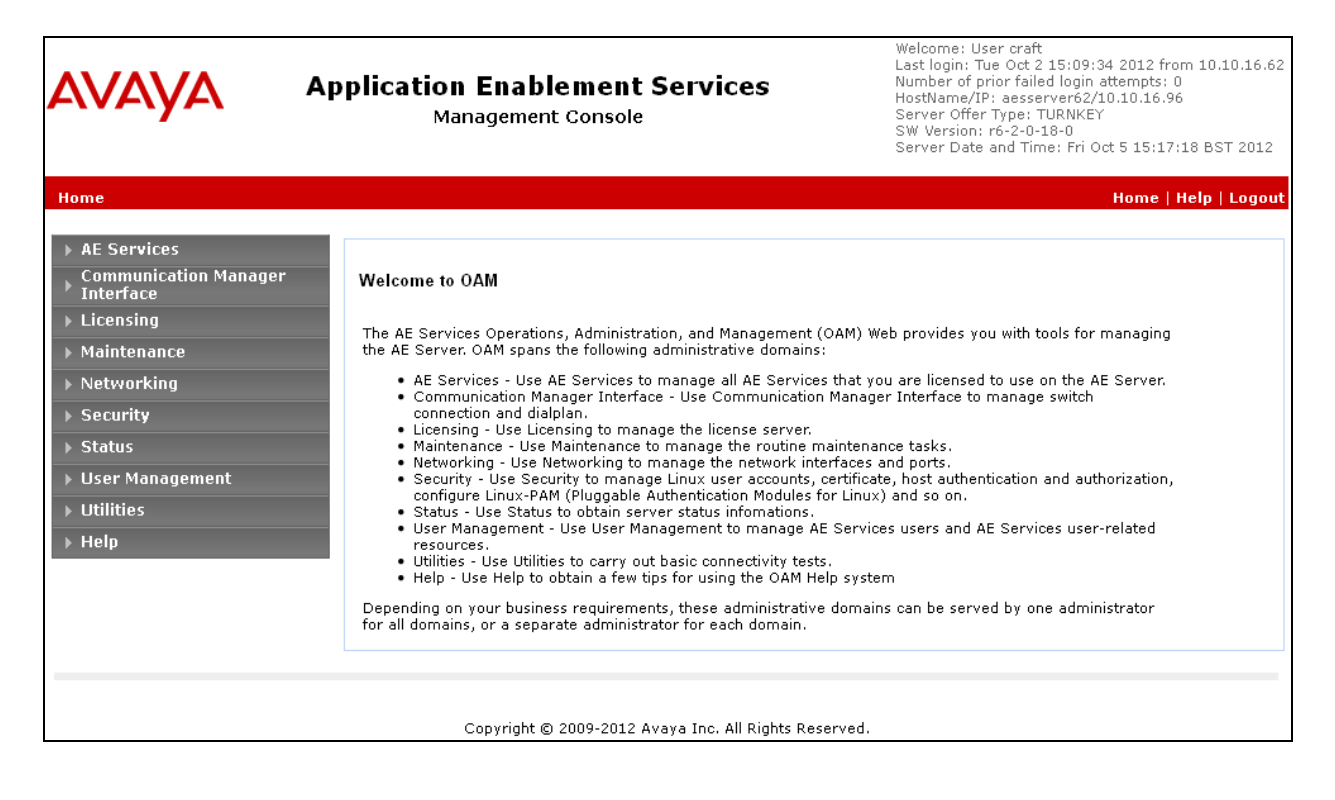

### **6.2. Administer the Switch Connection**

To establish the connection between Communication Manager and AES, navigate to **Communication Manager Interface**  $\rightarrow$  **Switch Connections. In the field next to Add** Connection enter **CM62** and click on **Add Connection**.

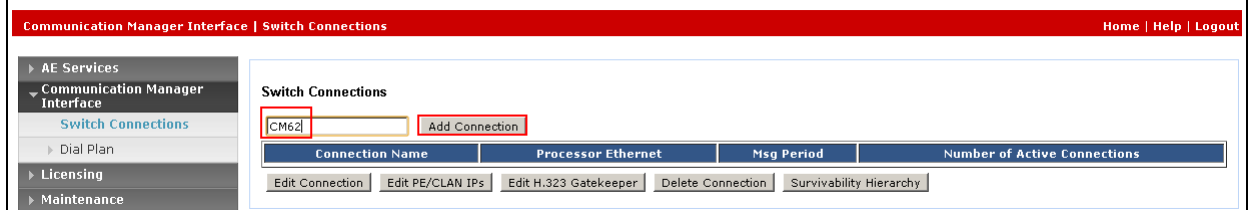

The following screen is displayed. Complete the configuration as shown and enter the password specified in **Section 5.1** when configuring AESVCS in ip-services. Click on **Apply**.

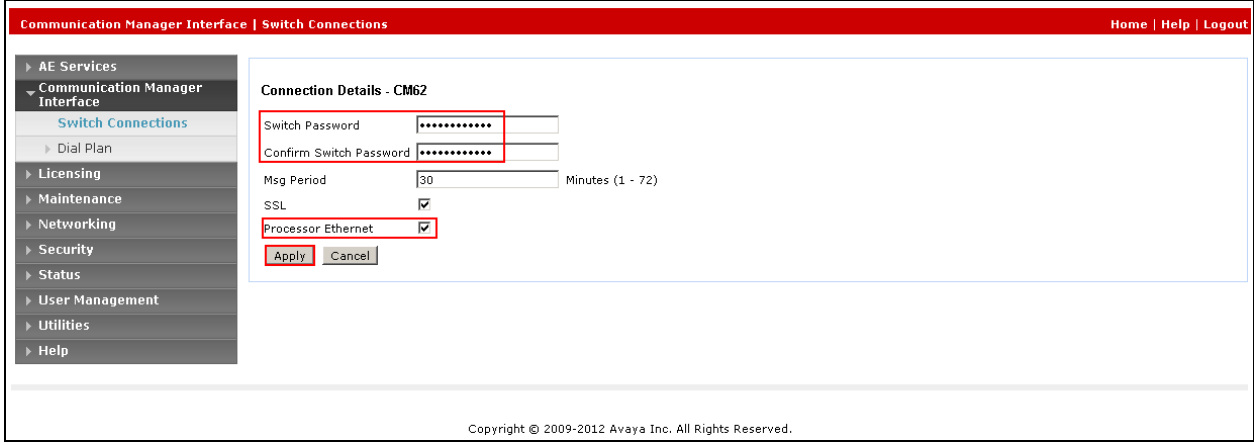

The following screen displays the newly added switch connection. Click **Edit PE/CLAN IPs**.

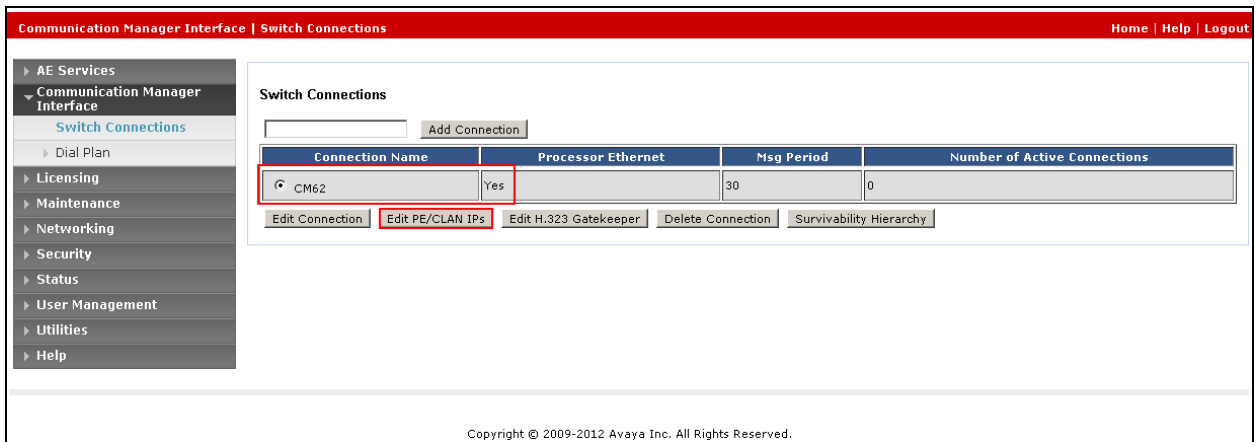

Enter the IP address of the procr and click **Add/Edit Name or IP** as shown below:

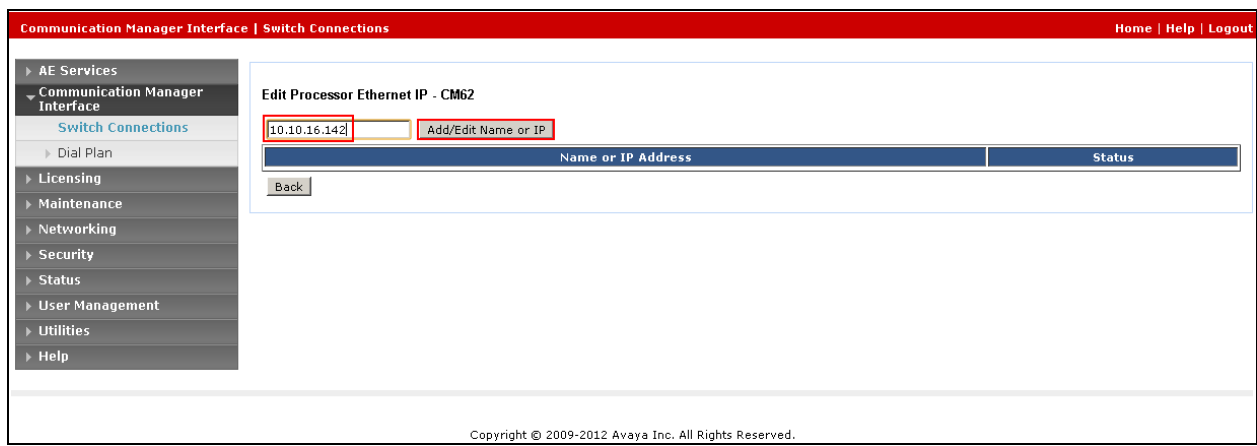

The following screen displays the newly added IP address.

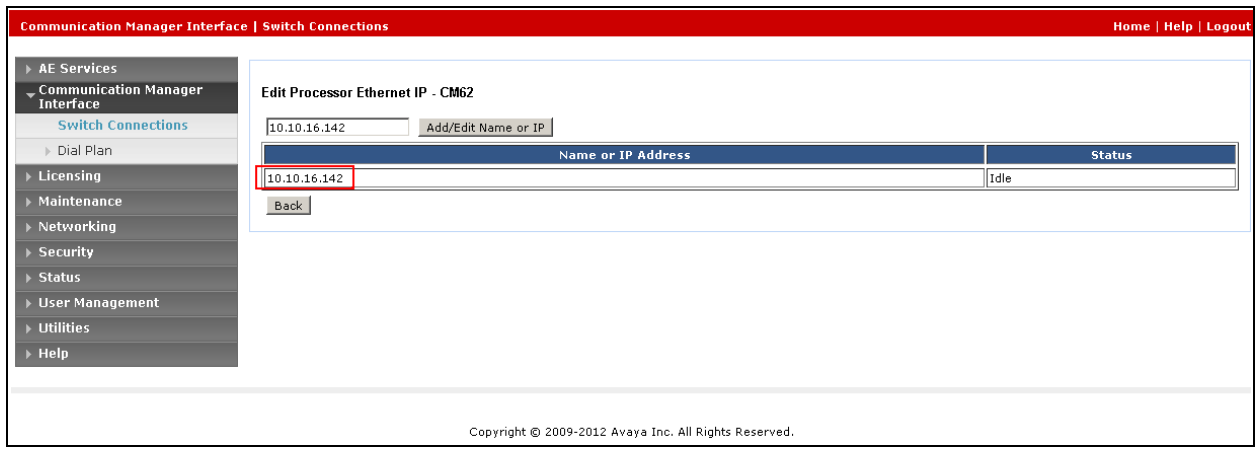

### **6.3. Administer TSAPI Link**

Navigate to **AE Services**  $\rightarrow$  **TSAPI**  $\rightarrow$  TSAPI Links from the left pane. The TSAPI Links screen is displayed; click **Add Link**.

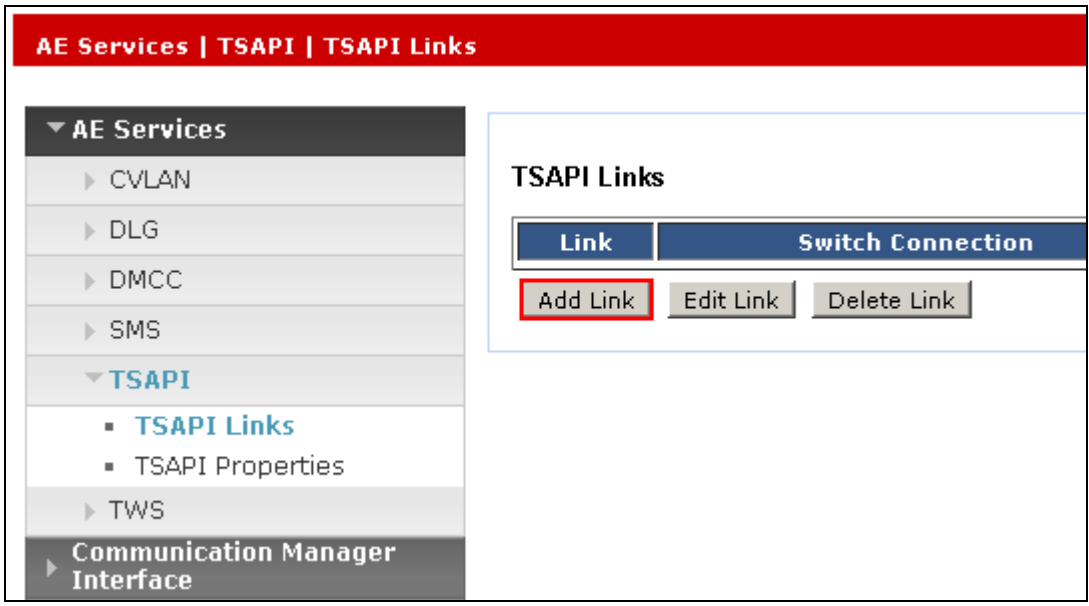

Configure the TSAPI Link using the newly configured **Switch Connection** in **Section 6.2** as shown below and click **Apply Changes**.

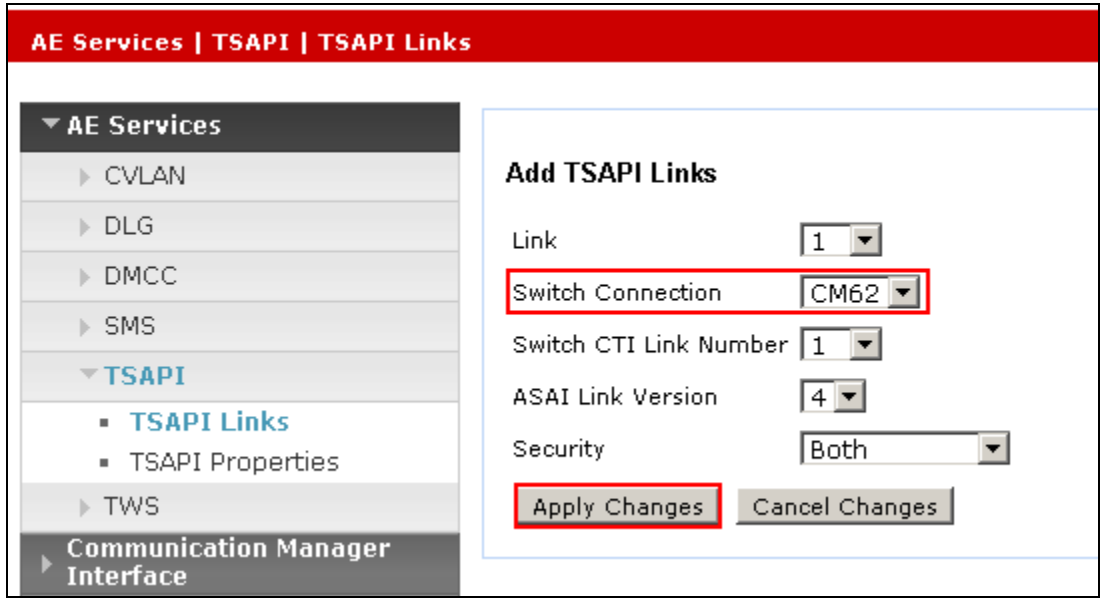

The screen below will be displayed with instructions to restart the TSAPI Server. Click **Apply** taking note of the instructions given.

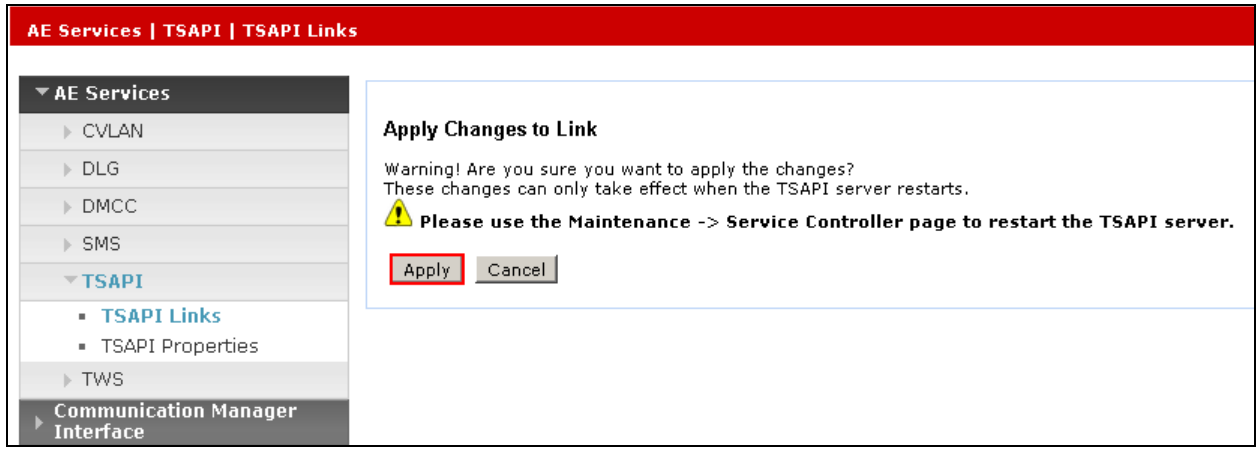

The following screen will be displayed showing the TSAPI Link.

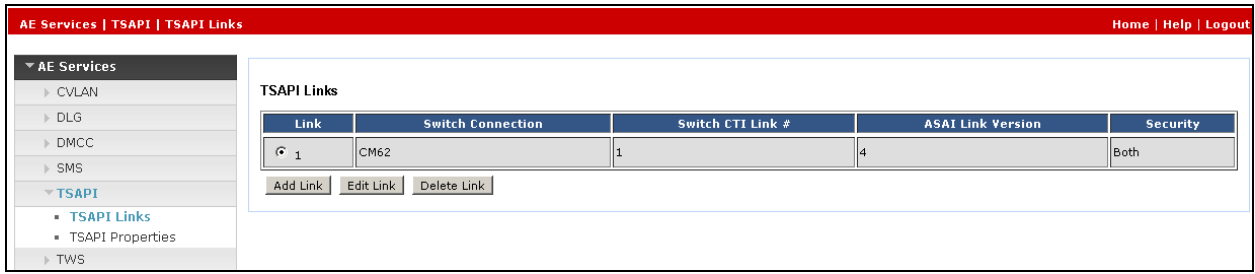

# **6.4. Restart TSAPI Service**

Navigate to **Maintenance**  $\rightarrow$  **Service Controller** from the left pane, to display the **Service Controller** screen in the right pane. Check the **TSAPI Service**, and click **Restart Service**.

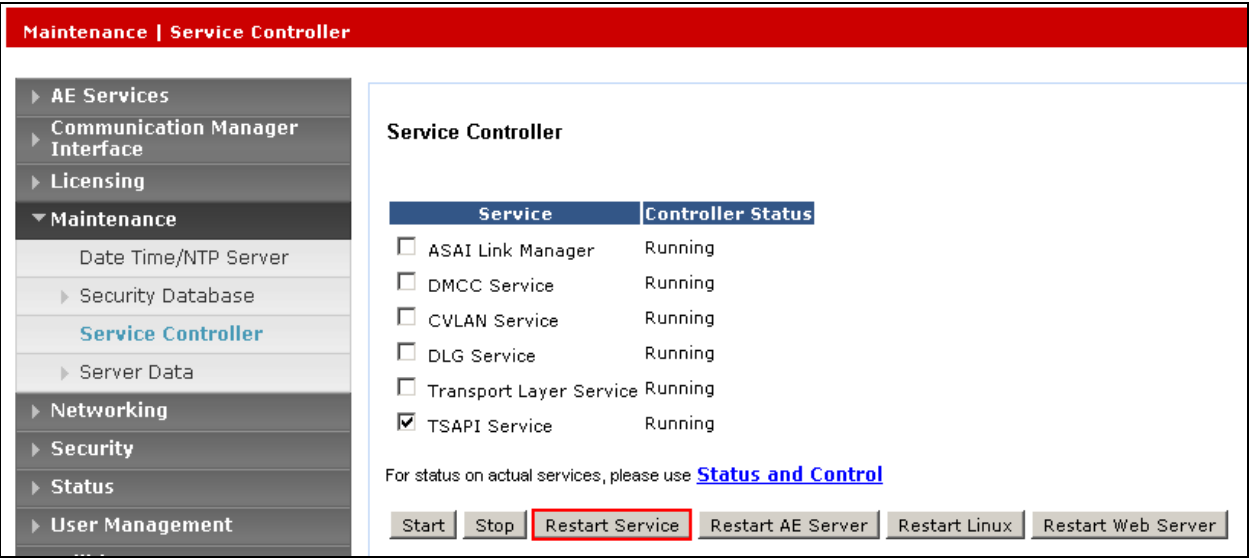

### **6.5. Obtain Tlink Name**

Navigate to **Security**  $\rightarrow$  **Security Database**  $\rightarrow$  **Tlinks** from the left pane. The **Tlinks** screen shows a listing of the Tlink names. Locate the Tlink name associated with the relevant switch connection, which would use the name of the switch connection as part of the Tlink name.

**Note:** The encrypted TSAPI link is used by Proactive Contact i.e. **AVAYA#CM62#CSTA-S#AESSERVER62**

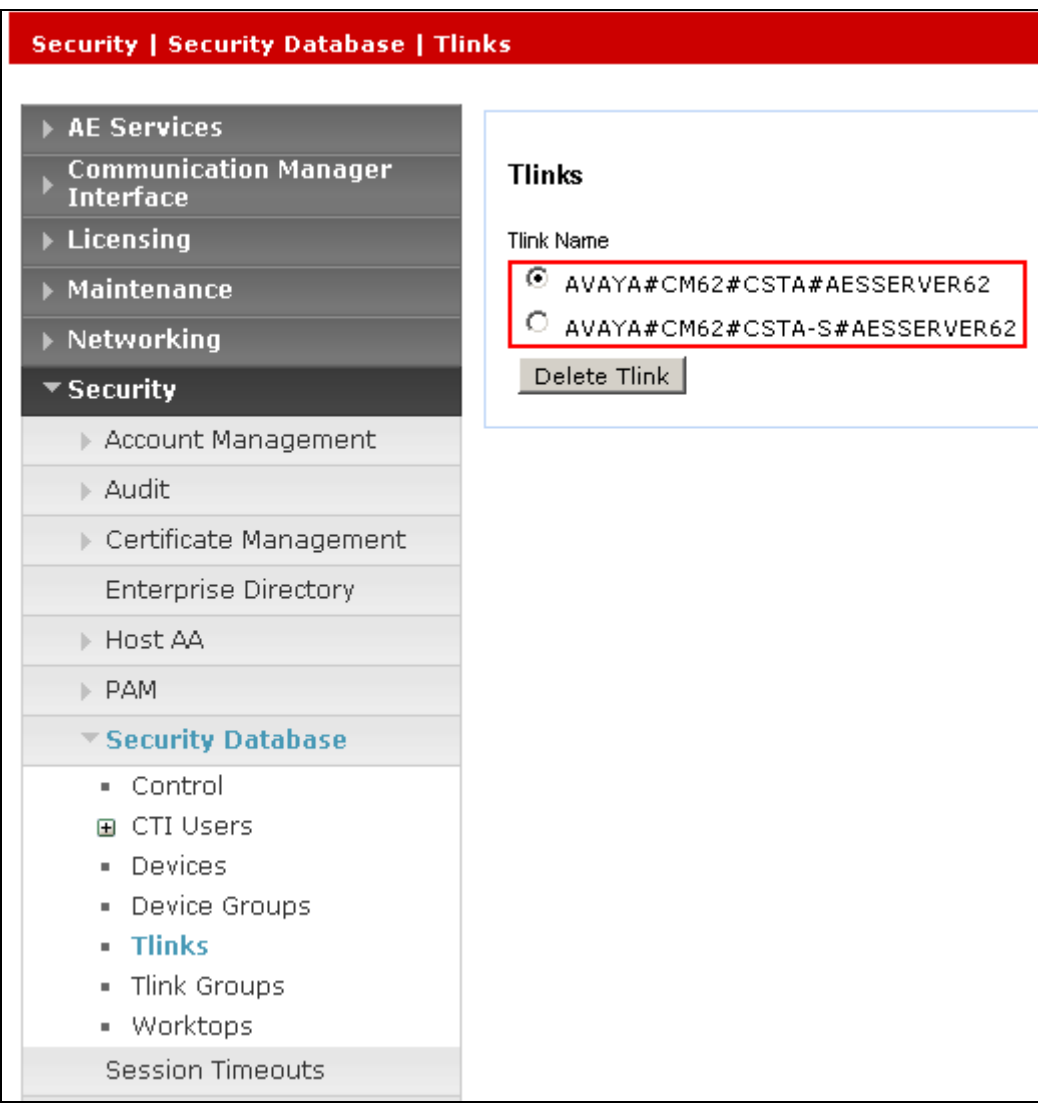

# **6.6. Administer Avaya Proactive Contact and synTelate User**

In this section two users are configured, the first for use by Proactive Contact, and another for the synTelate Client to communicate with the AES. Navigate to User Management  $\rightarrow$  User Admin  $\rightarrow$  Add User from the left pane to display the Add User screen in the right pane. Enter desired values for **User Id**, **Common Name**, **Surname**, **User Password** and **Confirm Password**. For **CT User**, select **Yes** from the drop-down list. Retain the default value in the remaining fields. Click Apply at the bottom of the screen (not shown).

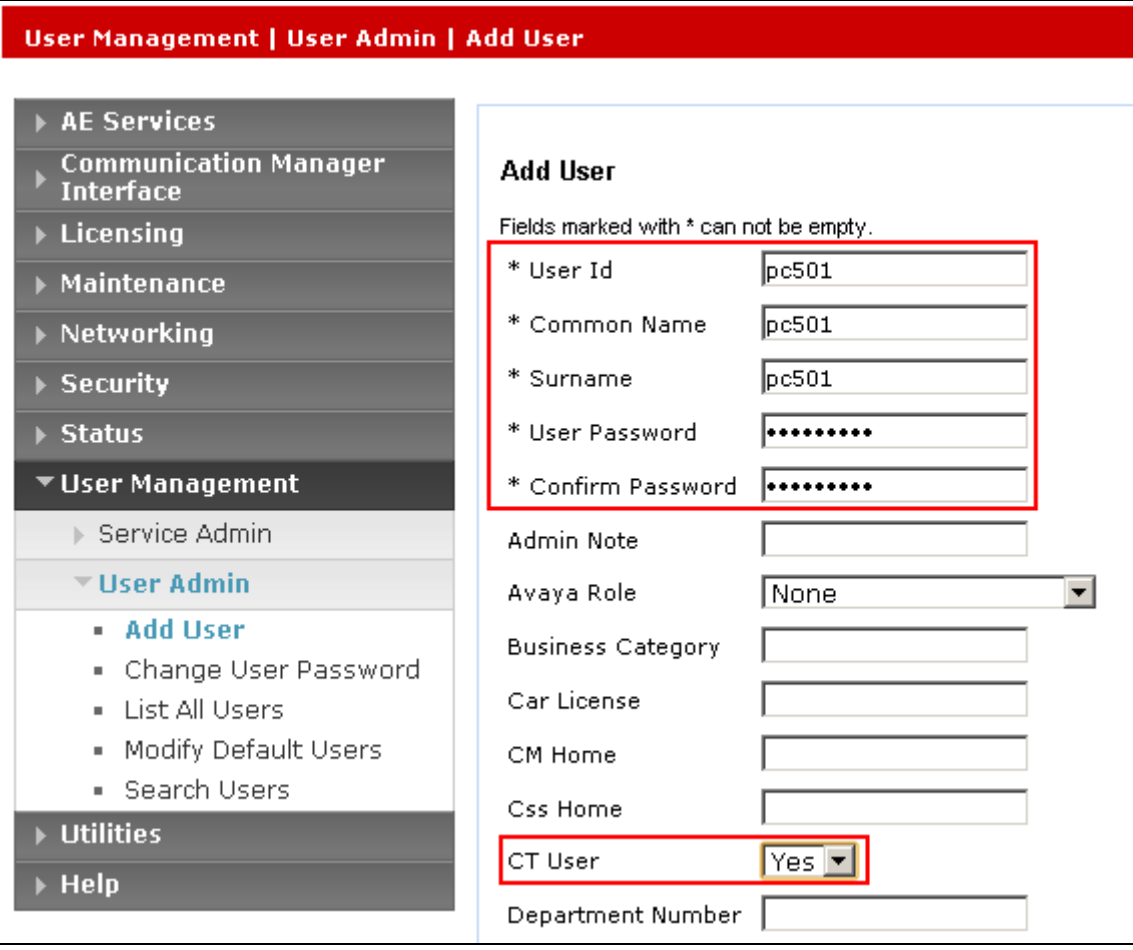

Repeat the above steps to create the synTelate user. Enter desired values for **User Id**, **Common Name**, **Surname**, **User Password**, and **Confirm Password**. For **CT User**, select **Yes** from the drop-down list. Retain the default value in the remaining fields. Click **Apply** at the bottom of the screen (not shown below).

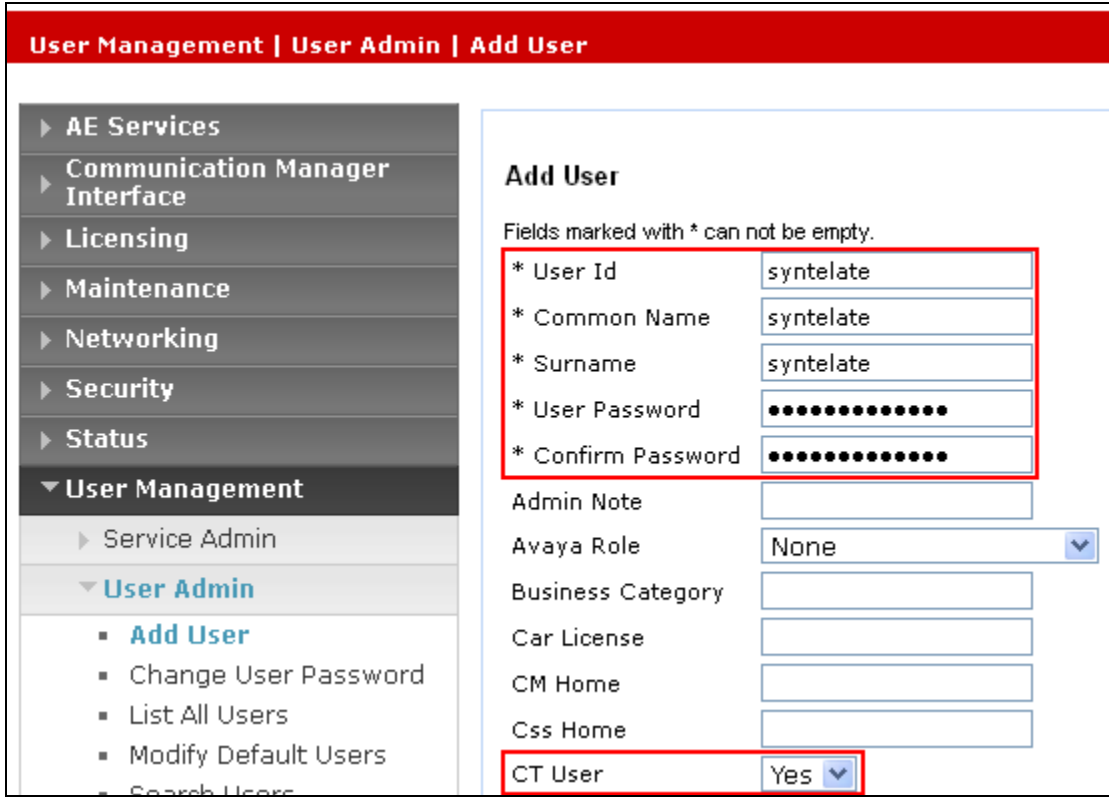

In addition, the user used by Proactive Contact and Syntelate should be configured as an unrestricted user. Navigate to Security  $\rightarrow$  Security Database  $\rightarrow$  CTI Users  $\rightarrow$  List All Users from the left pane, click on the radio button beside the users created above, in this case, **pc501** and click **Edit** (not shown)**.** Place a tick in the box next to **Unrestricted Access**, as shown in the screen below. Click **Apply Changes**.

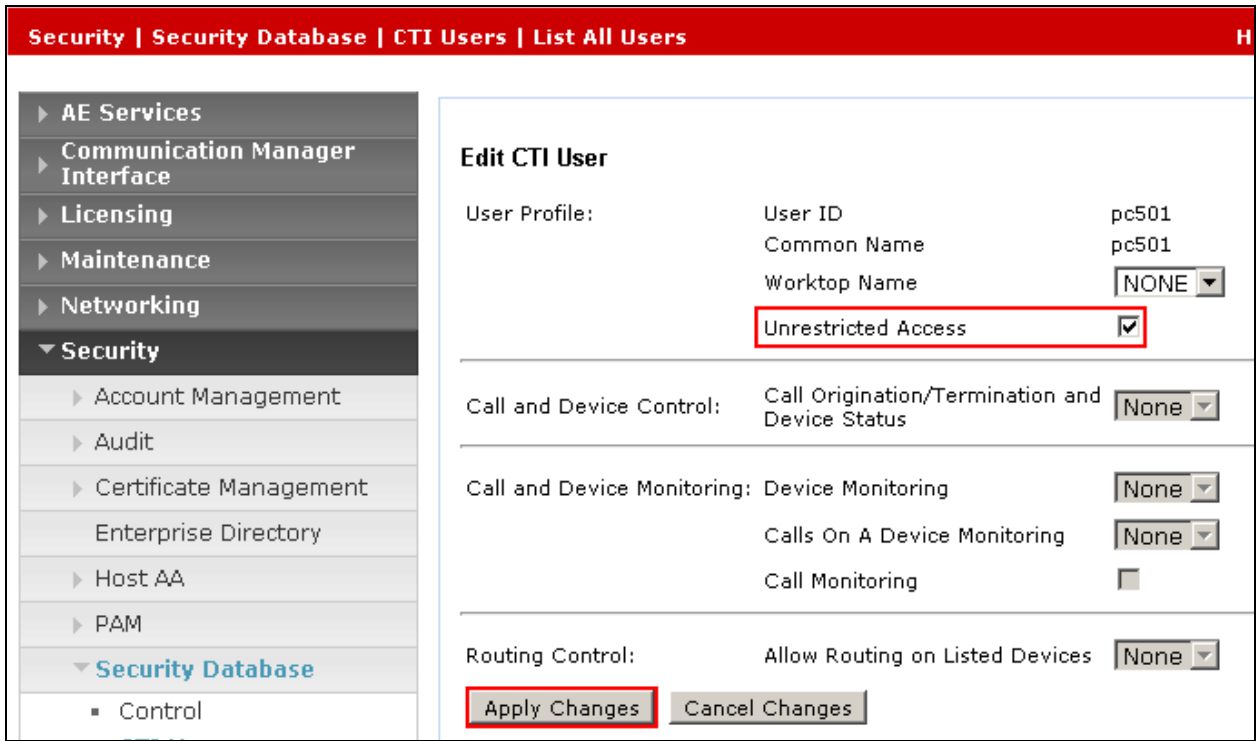

# **7. Configure Avaya Proactive Contact**

This section provides the procedures for configuring Proactive Contact. The procedures include the following areas:

- Verify Avaya Proactive Contact Licensing
- Configure CTI
- Configure Avaya Proactive Contact with CTI for Agent Blending
- Configure master.cfg
- Configure number format
- Configure the calling list
- Configure Avaya Proactive Contact Administration Software

### **7.1. Verify Avaya Proactive Contact Licensing**

Access the Web License Manager of the Avaya Proactive Contact, in this instance using the URL [https://10.10.16.95:52233/WebLM/.](https://10.10.16.95:52233/WebLM/) The Web License Manager Screen is displayed, login using the appropriate credentials.

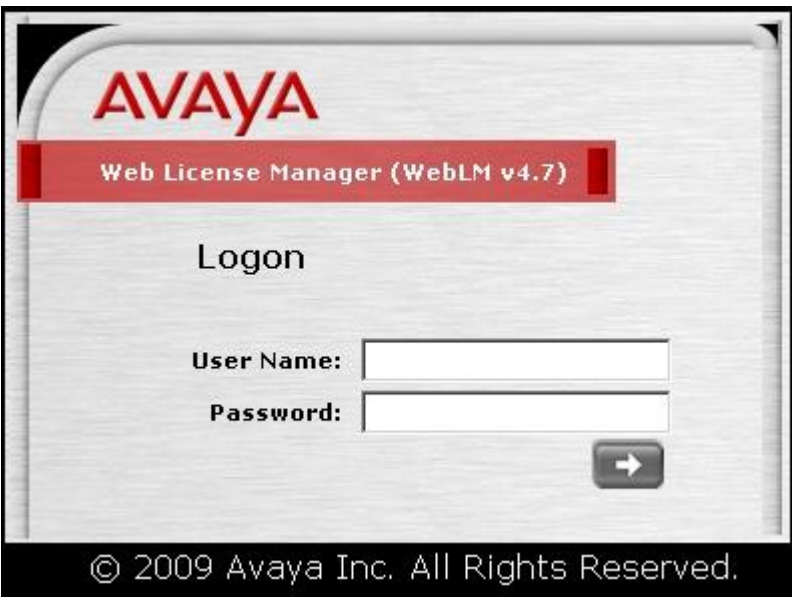

The **Web License Manager** screen below is displayed, navigate to **Licensed products Avaya\_Proactive\_Contact** in the left pane, to display the **Licensed Features** screen in the right pane. Verify that there are sufficient licenses for each of the fields displayed.

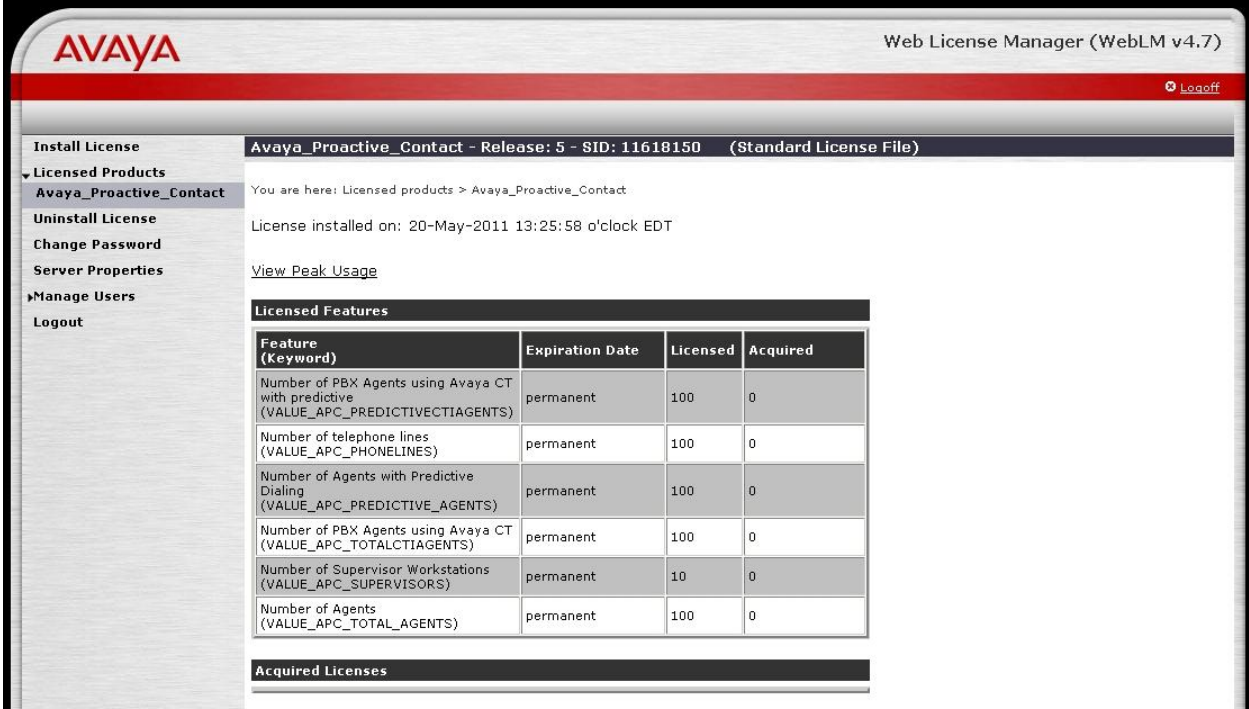

# **7.2. Configure CTI**

In order to establish the TSAPI link between Proactive Contact and AE Services, the relevant fields were edited. From the Proactive Contact shell, create a cti\_passwd.cfg file by doing the following:

type **cti\_passwd -s** (s denotes the CTI Option).

When prompted for the password enter the password administered to the CTI user configured for Proactive Contact earlier on the AES.

Navigate to **/opt/avaya/pds/config/** directory. Copy and rename the **tslibrc** file, by typing **cp tslibrc .tslibrc**. Edit **.tslibrc** with the IP Address of AES, as shown below.

```
[Telephony Servers]
; This is a list of the servers offering Telephony Services via TCP/IP.
; Either domain name or IP address may be used; default port number is 450
; The form is: host name=port number For example:
;
; tserver.mydomain.com=450
10.10.16.96
;
; This file should be copied to CONFIG directory as .tslibrc.
; See master.cfg for the directory name.
; This entry overrides the [Telephony Servers] section, if any.
```
For the purposes of Agent Blending, copy the .tslibrc file to the **/opt/avaya/pab/config/** directory by entering the command **cp /opt/avaya/pds/config/.tslibrc /opt/avaya/pab/config/.tslibrc**. Navigate to **/opt/avaya/pds/config** and edit **opmon.cfg** as shown below:

**CFGTIME:15 DIALBACK:1-15:15:1:: DIALBACKNUM:ALL**

Edit **dgswitch.cfg** as shown below. The format used is based on the location of the ports in the PG230 Digital Switch; therefore Proactive Contact is configured with the same number of Inbound Ports as the number of inbound lines on the PG230 Digital Switch. The inbound ports configured on Proactive Contact correspond to the ports of the inbound trunk group configured on Communication Manager in **Section 5.6**; the same is true for Headset, Outbound and Transfer trunk ports.

```
# Headset Ports
H:1:361:1::#H:15:1:1-1-21-4-2
H:2:362:1::#H:15:1:1-1-21-4-3
H:3:363:1::#H:15:1:1-1-21-4-4
H:4:364:1::#H:15:1:1-1-21-4-5
H:5:365:1::#H:15:1:1-1-21-4-6
# Normal Outbound Trunks
N:1:366:1::#O:10:1:1-1-21-4-7
N:2:367:1::#O:10:1:1-1-21-4-8
N:3:368:1::#O:10:1:1-1-21-4-9
N:4:369:1::#O:10:1:1-1-21-4-10
N:5:370:1::#O:10:1:1-1-21-4-11
N:6:371:1::#O:10:1:1-1-21-4-12
N:7:372:1::#O:10:1:1-1-21-4-13
N:8:373:1::#O:10:1:1-1-21-4-14
N:9:374:1::#O:10:1:1-1-21-4-15
N:10:375:1::#O:10:1:1-1-21-4-16
# Normal Inbound Trunks
N:11:377:1::#I:11:1:1-1-21-4-18
N:12:378:1::#I:11:1:1-1-21-4-19
N:13:379:1::#I:11:1:1-1-21-4-20
N:14:380:1::#I:11:1:1-1-21-4-21
N:15:381:1::#I:11:1:1-1-21-4-22
# Transfer-thru Trunks
T:1:12:1::#T:12:1:1-1-21-4-1
```
Edit only the last 4 lines of **voicemsg.cfg**, this file refers to the announcements recorded on the PG230.

```
250:greeting:1027:Female:Folder4:Voice:Message27
251:inbound:1028:Female:Folder4:Voice:Message28
252:outbound:1029:Female:Folder4:Voice:Message29
253:notLoggedIn:1030:Female:Folder4:Voice:Message30
```
Navigate to the **/opt/avaya/pds/scripts** directory and copy the telephny\_sp.spt file to the telephny.spt file using the following command **cp telephny\_hd.spt telephny.spt**. This file defines Hard Dialer specific parameters.

### **7.3. Configure Avaya Proactive Contact with CTI for Agent Blending**

From the Proactive Contact shell, create a cti\_passwd.cfg file by entering the following: Type **cti\_passwd -b** (b denotes blend). When prompted for the password enter the password assigned to the CTI user configured earlier on AES. Navigate to the **/opt/avaya/pab/config/** directory. Enter command **cp ctirc.cvct ctirc1** and edit **ctirc1** as shown below.

```
##############################################################################
# LAST REVISION $Date: 2002/02/20 16:24:55 $
##############################################################################
# The only configurable line is the 14th line after the comments (third from 
# the bottom). There are five fields in this line:
# Field 1: TLINK
# Field 2: Login name for CVCT (run "cti_passwd -b" to setup the encrypted 
password) 
# Field 3: Application Name (PDS)
# Field 4: TS2 - This is the library version that we used. Do no change.
0 \# CVCT CEP (switch type)
0x11 # CEP CHGSVR0x2015A # Supported Events 
0 # Stats and Counts (No MIS for Aspect)
0 # Appear and Vanish (No LM for Aspect)
0 # Agent Available, Login, Logout
0 \# per-outstanding-move (N/A for Aspect)
0 \# seconds added to LM (N/A for Aspect)
0 \# seconds added to LC (N/A for Aspect)
Port SupId SupPass
NotUsed
AVAYA#CM62#CSTA-S#AESSERVER62:pc501:PDS:TS2
chgsvr
cep_pway
```
Enter command **cp CBA\_procs.example CBA\_procs** and edit **CBA\_procs** as shown below with the Proactive Contact server hostname:

```
############################################################################
# |Max Wait|Max Wait|Max Wait|Max Wait|Kill
# | Before | Before | Before | Before |Cfg-
# Process|Startup|Shutdown|Shutdown| Abort | SIGTERM| SIGKILL|Only
# Type | Order | Order | Message| Message| Signal | Signal |Mode
#---------------------------------------------------------------------------
# NOTE - Startup Order and Shutdown Order MUST start at the value one(1) and
# increment WITHOUT any sequence gaps
PROCESS_CONTROL
SOE| 1 | 5 | -1 | -1 | -1 | 25 | 0
USR| 2 | 4 | -1 | -1 | 21 | 24 | 0
CTI| 3 | 3 | 11 | 15 | 24 | 35 | 1
ACD| 4 | 2 | 0 | 5 | 10 | 11 | 1
MSC| 5 | 1 | -1 | -1 | -1 | 25 | 0
###############################################################
# Process | Host | Path | Binary | Parameters
# Type | Name | | Name |
#--------------------------------------------------------------
PROCESS_INSTANCE
USR|devconhd501|/opt/avaya/pab/bin/|cbauser|1
CTI|devconhd501|/opt/avaya/pab/bin/|cti|1
ACD|devconhd501|/opt/avaya/pab/bin/|acdmon|1 nocancel min_asa 2sec gen_rel
MSC|devconhd501|/opt/avaya/pab/scripts/|acdsnap_mon|
```
Copy and rename the CBA\_cfg.example file, type **cp CBA\_cfg.example CBA\_cfg** and press Enter. This establishes the Application, PBX and Gateway IDs used by Agent Blending.

Proactive Contact must be configured with the inbound VDN to be monitored and the acquire VDN for acquiring agents in order to handle calls from an outbound job. The Proactive Contact name for a VDN is Domain. Edit **/opt/avaya/pab/config/dom\_group.data** and enter the following using the guidance contained within the file:

- An Outbound Only Domain Group in this example named **NORTH\_USA**
- An IB (inbound) Domain called **5812**, which refers to VDN 5812
- A TEAM (acquire) Domain called **5811** with refers to VDN 5811.

Both of these Domain have a Domain Group ID of NORTH\_USA.

```
*VERSION | 1
########################### Defined Domains Groups #########################
# Domain Group Record Layout - To Create a new domain group copy the template 
# below and replace all field holders with appropriate values.
# NOTE - All fields that retain their place holder values(TR,TT,etc)
# will be assumed to be empty.
# NOTE - Line breaks may happen between any fields but not within a field
# NOTE - Do not change lower case field holders
#
# WARNING - Remove the "#" comment field indicator to activate the template
#
# TEMPLATE
# ----------------------------------------------------------------------------
-# *DG | DG_NM | dg_id | RTI | CM | MAAS | SC | DSL | MSL |
# AUT | MAO | TR | TT | ACWT | MQR | afi | rti |
# ----------------------------------------------------------------------------
--
#
# Description of fields within a Domain Group
# -------------------------------------------
# * - Start Of New Record { MUST be in first column of record}
# DG - Domain Group Record Key { Always DG}
# DG NM - Domain Group Name {Descriptive name use by UI to specify a domain}
# dg_id - Domain Group ID { FILLED IN BY SYSTEM}
# RTI - Time Interval (hours)
# CM - Control Method {ASA-Avg.Spd Answered, SL-Sevice Lvl, OB ONLY-
Outbound}
# MAAS - [Target] Average Speed to Answer (seconds)
# SC - Service Criterion (seconds)
# DSL - Desired Service Level (%)
# MSL - Abatement Service Level (%)
# AUT - Traffic Intensity Threshold (%)
# MAO - Minimum # of Agents on Outbound (# agents)
# TR - Initial Traffic Rate (calls/second)
# TT - Minimum Talk Time (seconds)
# ACWT - Minimum After Call Work Time (seconds)
# MQR - Minimum Queued for Release (OB_ONLY groups)
# afi - Acquisitions From Inbound { FILLED IN BY SYSTEM }
# rti - Releases To Inbound { FILLED IN BY SYSTEM }
#
```

```
*DG | NORTH_USA | 1 | RTI | OB_ONLY | MAAS | SC |
      DSL | MSL | AUT | MAO | TR | TT |
      ACWT | 0 | afi | rti |
########################### Defined Domains #########################
# Domain Record Layout - To Create a new domain copy the template below
# and replace all field holders with appropriate values.
# NOTE - All notes/warnings from domain group field still apply.
#
# TEMPLATE
# ---------------------------------------------------------------------------
# *DM | DM_ADRS | DM_EXT | DG_NM | dg_id | AP_ID | PBX_ID | GW_ID | DM_TYP |
# ---------------------------------------------------------------------------
#
# Description of fields within a Domain
# -------------------------------------------
# * - Start Of New Record {MUST be in first column of record}
# DM - Domain Record Keyword {Always DM}
#
# DM_ADRS- Domain Address
# DM_EXT - Domain Phone Number
# DG_NM - Domain Group Name {Descriptive name use by UI to specify a D.G.}
# Use TRANS if defining a floating transient domain.
# dg_id - Domain Group ID {FILLED IN BY SYSTEM}
# AP_ID - PDS ID
# PBX_ID - PBX ID
# GW_ID - Gateway ID
# DM_TYP - Domain Type -- one of:
# IB - Inbound,
# TRANS - Transient Acquire,
# TEAM - Team Acquire,
# OV_FLOW - Overflow
#
*DM | 5811 | 5811 | NORTH_USA | 1 | 1 | 1 |
      1 | TEAM |
*DM | 5812 | 5812 | NORTH_USA | 1 | 1 | 1 |
    1 | IB |
```
Edit **acd\_ext.cfg** – this contains the Communication Manager extension number into which Proactive Contact Agents and ACD Agents will be logging in, as show below, extension **1603** is the extension onto which agents are logged into in this case:

1:**1603**

Agent Blending is a feature add-on for Proactive Contact. Ensure that PDS is stopped and as root, enter the command **menu install** which will run a script. When prompted select option **2** for **Value added products**, and then **2** again for **Install Predictive Agent Blend**. Then follow the instructions prompted on screen as shown below.

```
Have you stopped PDS processes: y
Following AES servers are configured:
10.10.16.96 Do you want to add another AES server: n
CTI password seems to be already set in /opt/avaya/pab/config/cti_passwd.cfg
Do you wish to change the CTI password? n
AES_LINK set to AVAYA#CM62#CSTA-S#AESSERVER62
Do you want to change it now?: n
AES USER set to pc501
Do you want to change it now?: n
Do you wish to configure Domains now?: n
Do you wish to change number of users that can be acquired for outbound 
calling now?: n
Now we'll install ACD extensions
Enter q to quit
When prompted, press any key to continue.
Enter 0 to exit, and 0 again
```
# **7.4. Configure master.cfg**

Changes to the master.cfg file, located in **/opt/avaya/pds/etc** are made as follows.

```
Note: INBNDSYS was set to YES for the purposes of NVDT testing.
```

```
CALL_BLENDING:YES
DBKGROUP:15,1,1
DBSERVERIP:10.10.16.95
IICB_HOST:devconhd501
INBNDSYS:YES
LINEASSIGN:REG,O=1-10;INB,I=11-15
NAMESERVICEHOST:devconhd501
OPERATORS:5
OPLIMIT:I=5,O=5,B=5,P=5,M=5
PORTS:15
PRIMARY:YES
SWITCHNAME:switch1
SWITCHTESTMODE:NO
SWITCHTYPE:DIGITAL
VISUAL_CPA:YES
WEBLMURL:http,//10.10.16.95,8080/WebLM/LicenseServer:
```
### **7.5. Configure Number Format**

The phonefmt.cfg file located in **/opt/avaya/pds/config** contains details of how Proactive Contact needs to manipulate numbers in the calling list in order to successfully place them. The final line in the file is configured as follows:

```
STD_TO_DIALFMT: *: ALLTYPES: 0:::
```
In this instance, of the digits dialed, **0** are deleted and the call is routed to Communication Manager. It is assumed Communication Manager has the necessary configuration required to route the call accordingly.

# **7.6. Configure Calling List**

Proactive Contact is delivered with default calling lists. The author assumes an inbound and outbound calling list is created in Proactive Contact Editor. The administration of calling lists is outside of the scope of this document. For the purposes of the compliance test, calling list 4 (list4) was used.

# **7.7. Configure Avaya Proactive Contact Administration Software**

In order for the Proactive Contact Editor application to communicate with the Proactive Contact server, the PC on which the Editor application resides must be configured.

#### **7.7.1. Configure Windows Host File**

Edit %WINDIR%\system32\drivers\etc\hosts to include the hostname and IP address of the Proactive Contact server, as follows.

10.10.16.95 devconhd501

#### **7.7.2. Check Avaya Proactive Contact Services**

Ensure all necessary services are running on the Proactive Contact Server. The following commands start, check and stop the 3 services, the services must be stopped and started in the order shown. All services must be started before proceeding:

- start\_db
- start\_mts
- start pds
- check db
- check mts
- $\bullet$  check\_pds
- stop\_pds
- stop\_mts
- stop\_db

### **7.7.3. Configure Avaya Proactive Contact Administration Software**

Double click on the Health Manager icon on the desktop and configure the Proactive Contact IP address and hostname as shown below.

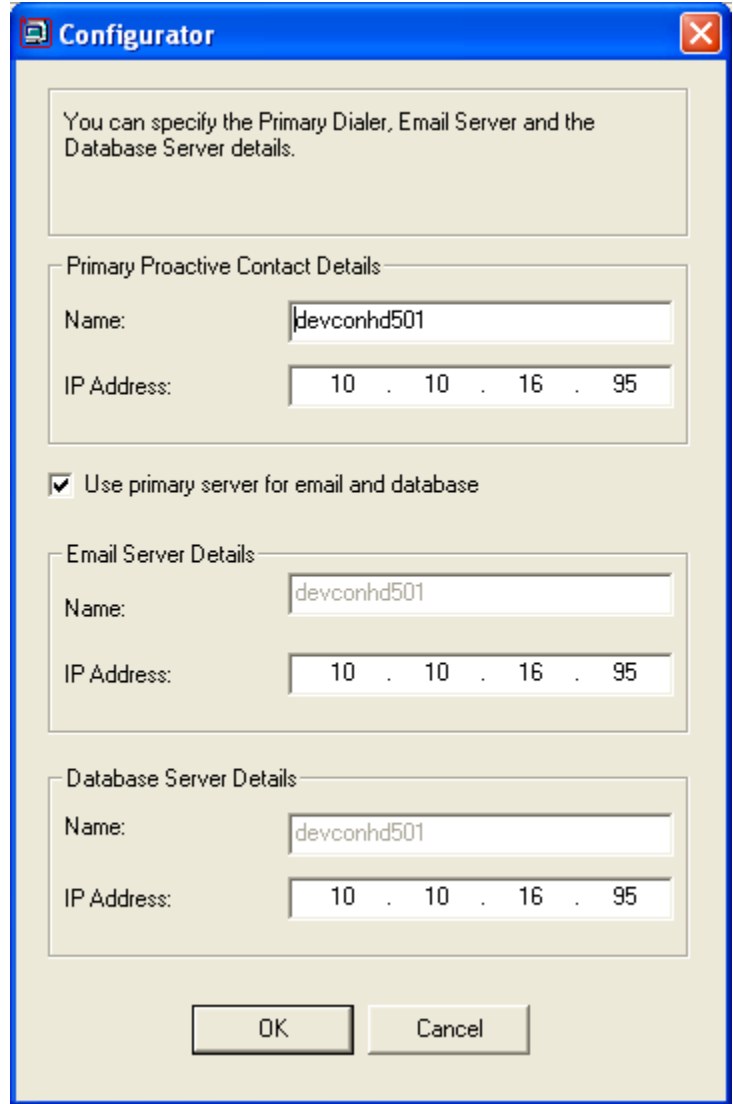

It is now possible to log in to the Health Manager with the sysadm login credentials. Close Health Manager and double click on the Editor icon on the desktop. Log in with the sysadm login credentials.

#### **7.7.4. Configure Native Voice and Data Transfer Parameters (NVDT)**

NVDT is the feature used when transferring caller details from the outbound job to the inbound job. In this instance, an agent logged into the inbound job will receive the account number as well as the voice path. These parameters are configured in the calling list, as shown below. In the left hand pane navigate to **Calling Lists**  $\rightarrow$  **Calling Lists** and right click on **list4** and select **Calling List Details**.

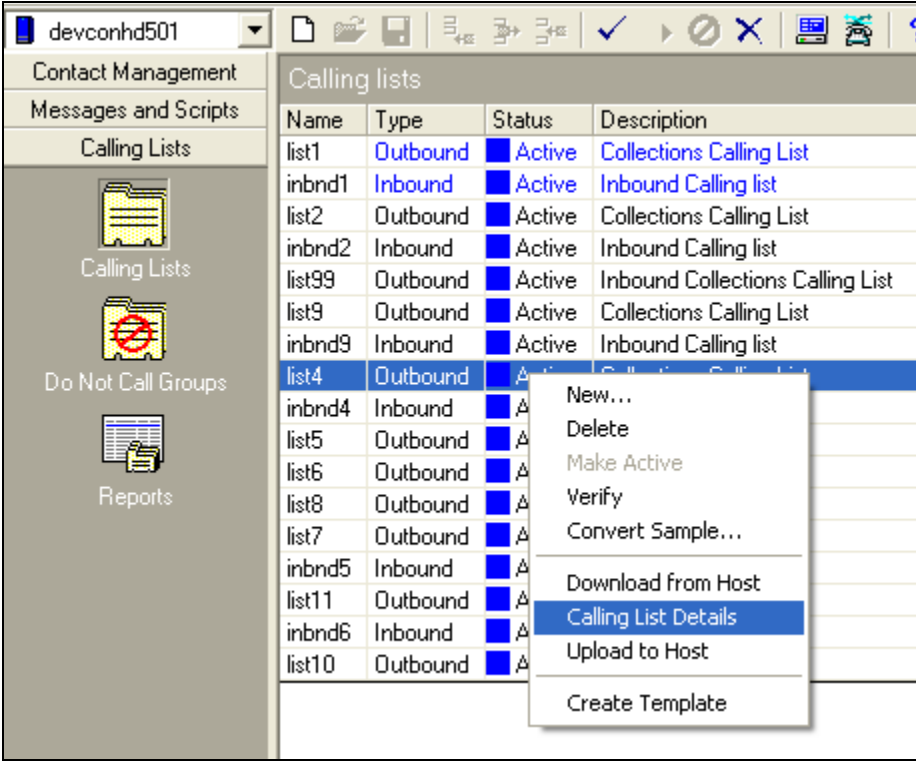

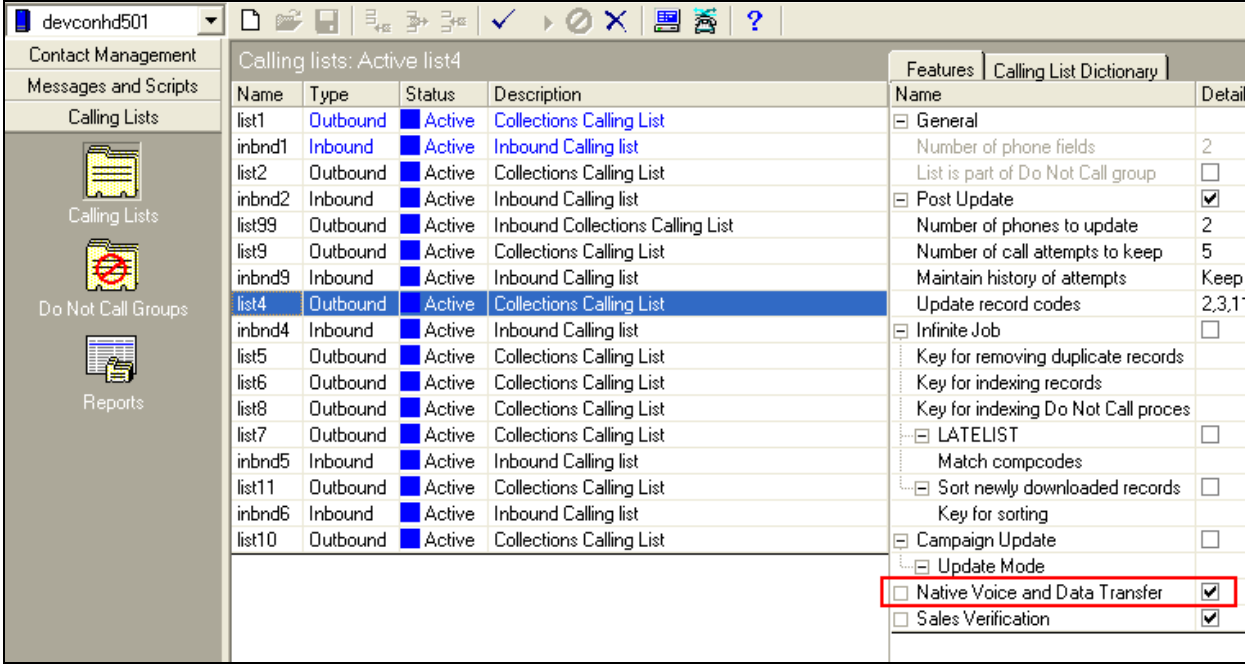

Enable **Native Voice and Data Transfer**.

Click on the **Calling List Dictionary** tab, enable **NVDT** next to **ACCTNUM**; ensure the **LENGTH** field is set to **25** and save when completed.

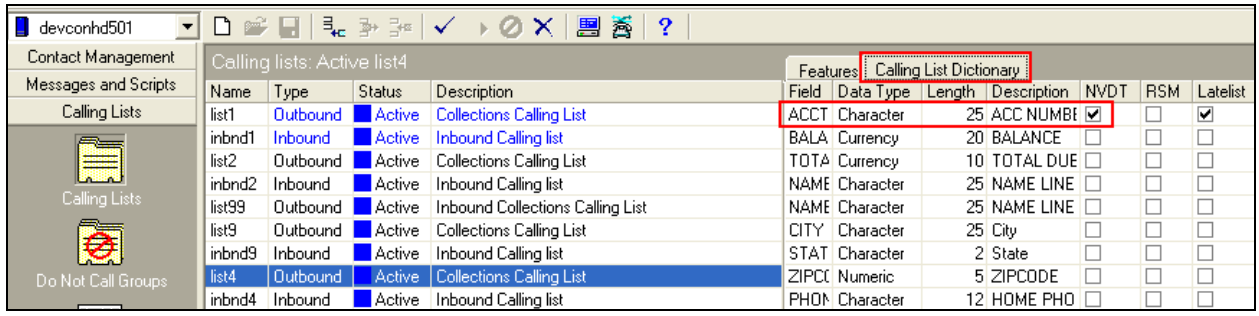

The same needs to be performed for the **inbnd4** list. Right click on **inbnd4** and select **Calling List Details**.

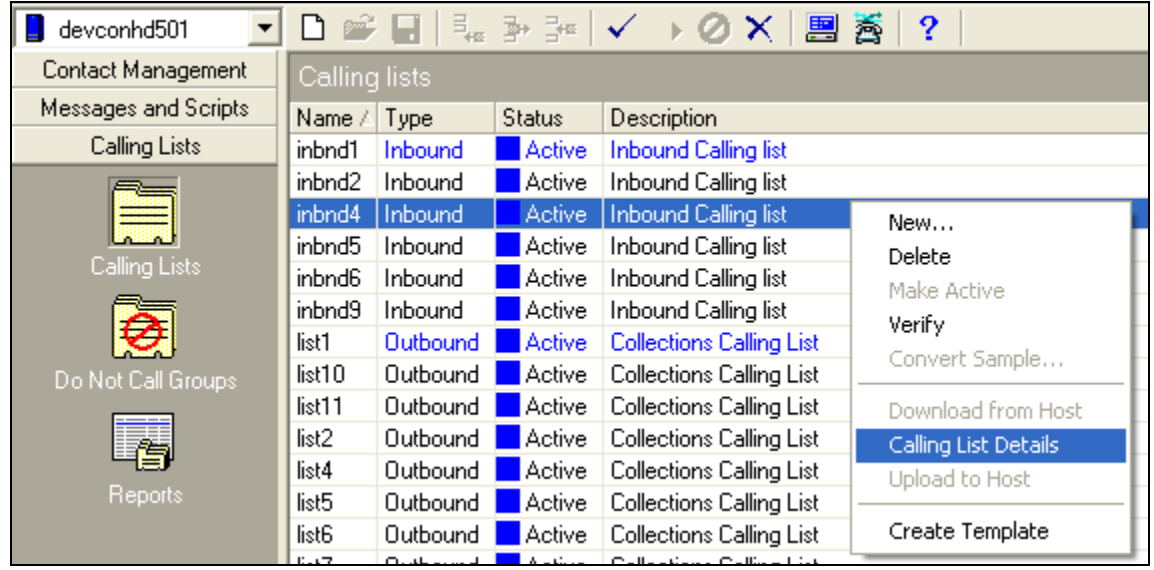

Enable **NVDT** next to **ACCTNUM**; ensure the **LENGTH** field is set to **25** and save when completed.

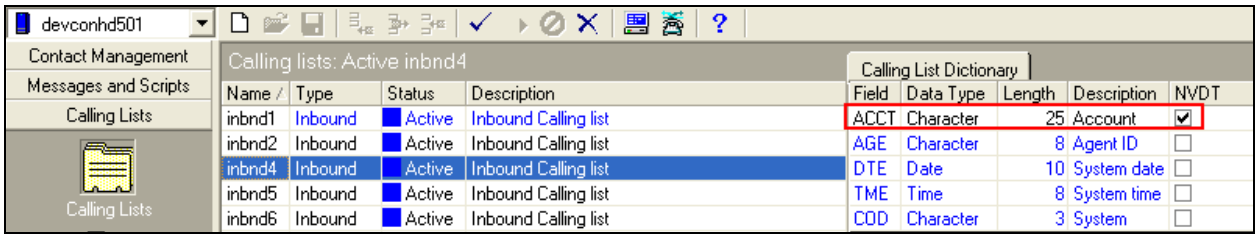

### **7.7.5. Configure Strategy**

Assuming that strategy **phone1** and calling list **list4** (as specified in the previous section), are being used, configure editor as shown below and click verify  $\checkmark$ , and ensure verification is successful.

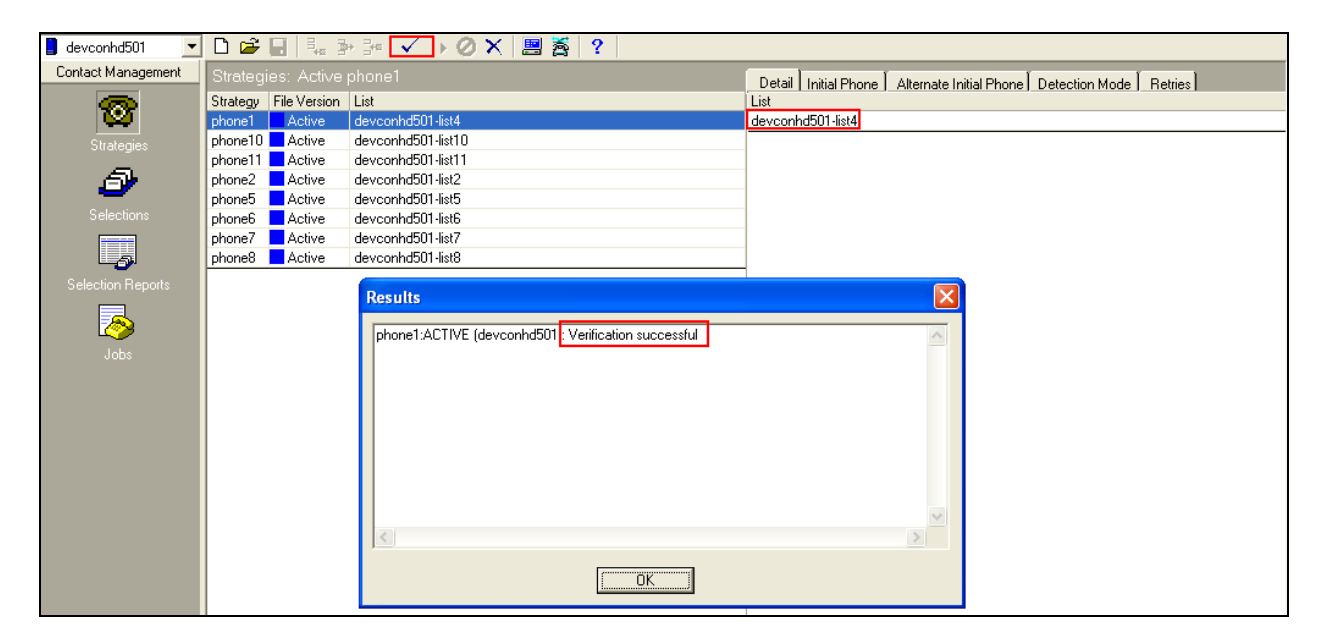

#### **7.7.6. Configure Selections**

Click **Selections** in the left pane, select **all** as shown below, and specify calling list 4, click verify and ensure verification is successful.

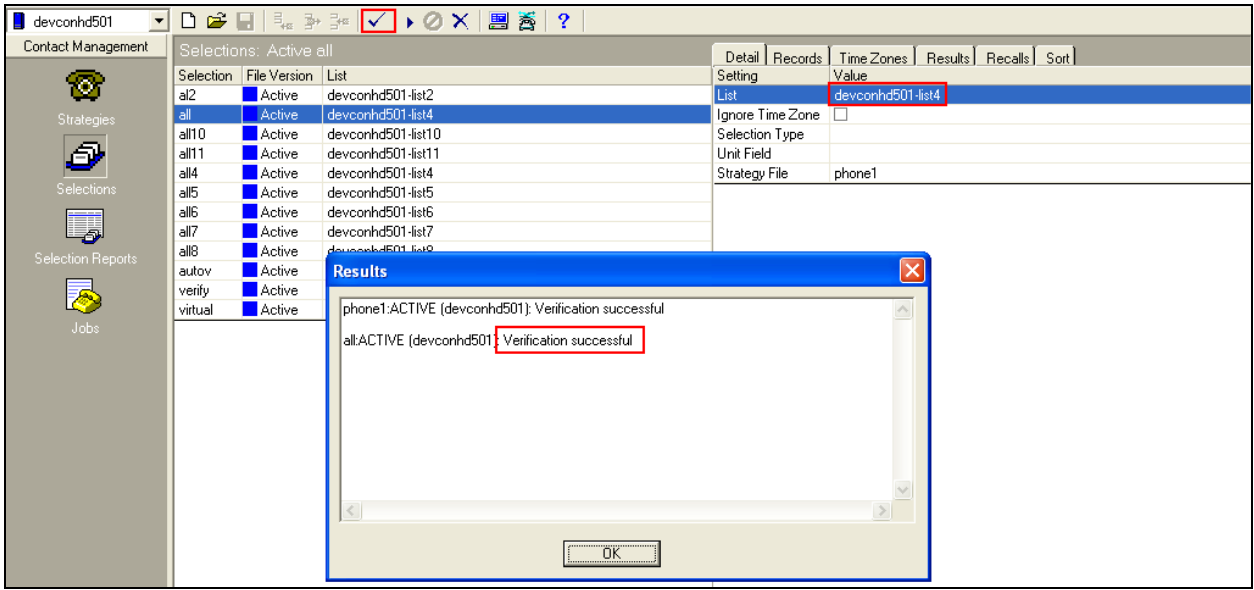

Click run  $\bullet$ , and ensure that the **Records Selected** have some records as shown below in the **Result** screen pop-up.

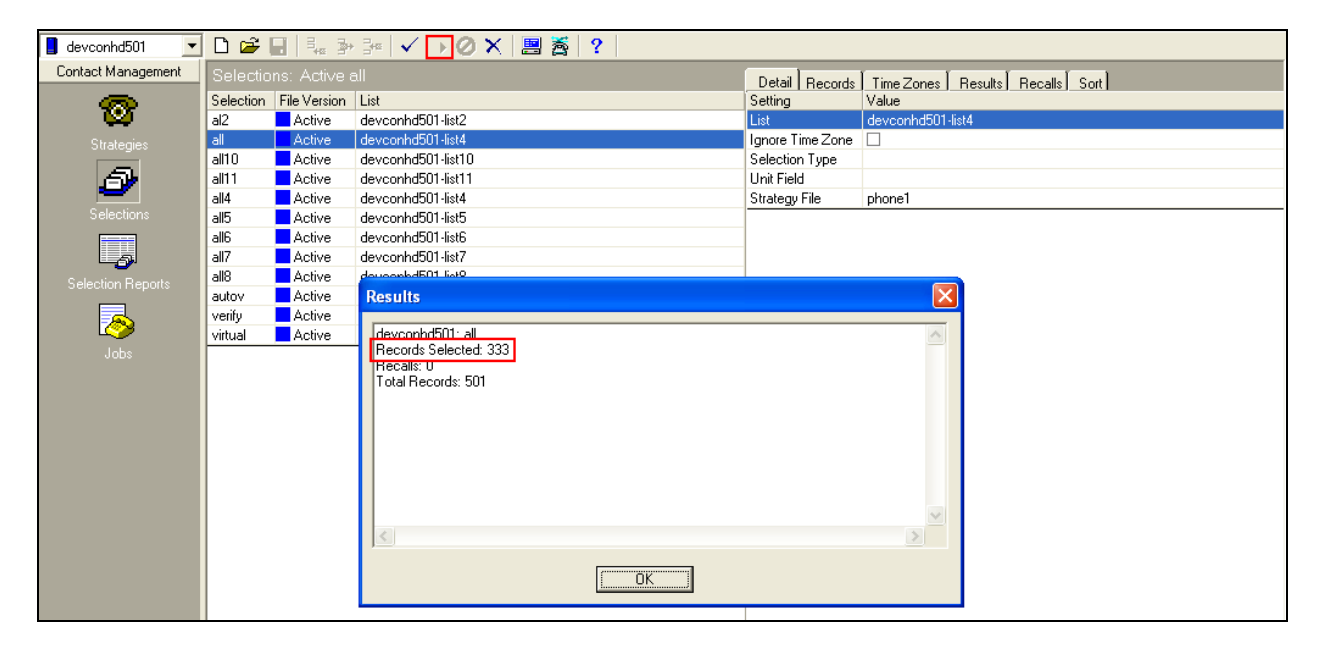

#### **7.7.7. Configure Outbound Job**

Click **Jobs,** select **outbnd2** and configure as shown with **list4**. **Note**: **Name of inbound job to transfer calls to** is set to **inbnd1** - this relates to the NVDT feature.

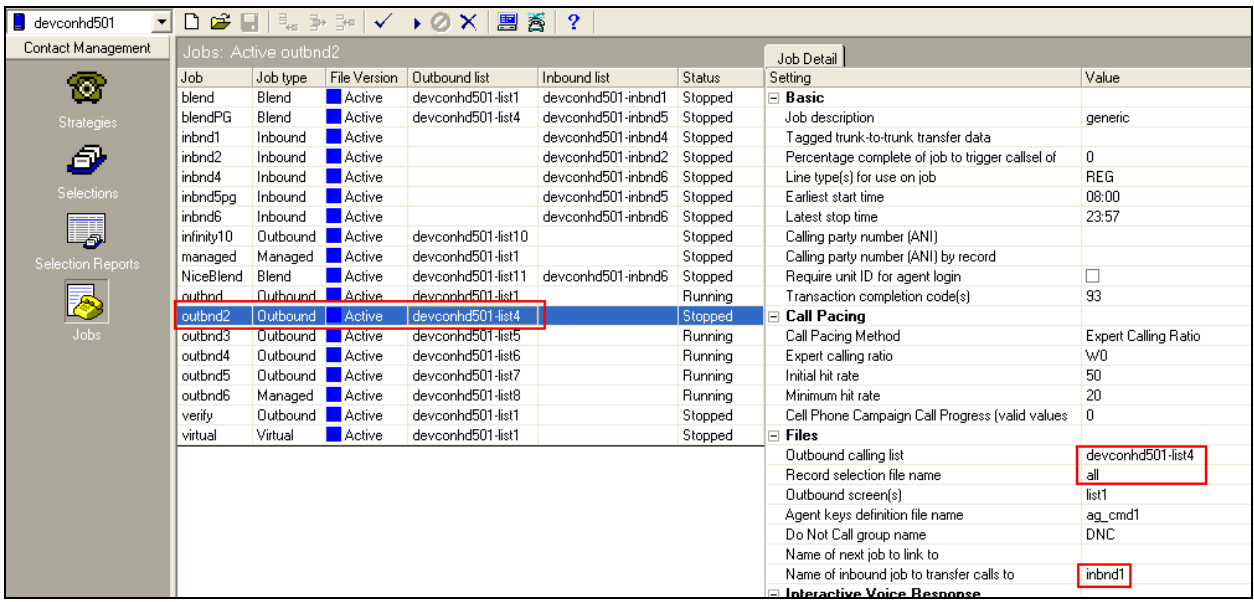

Click  $\checkmark$  and ensure verification completes successfully.

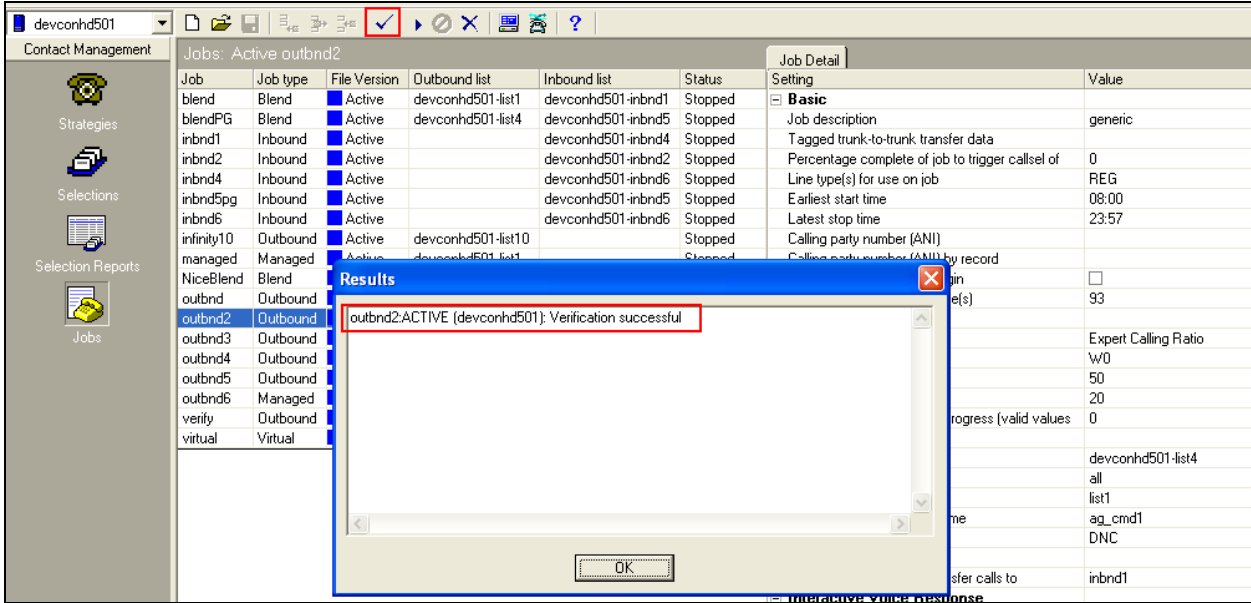

Select outbnd2 as shown below and click  $\bullet$  to start a job.

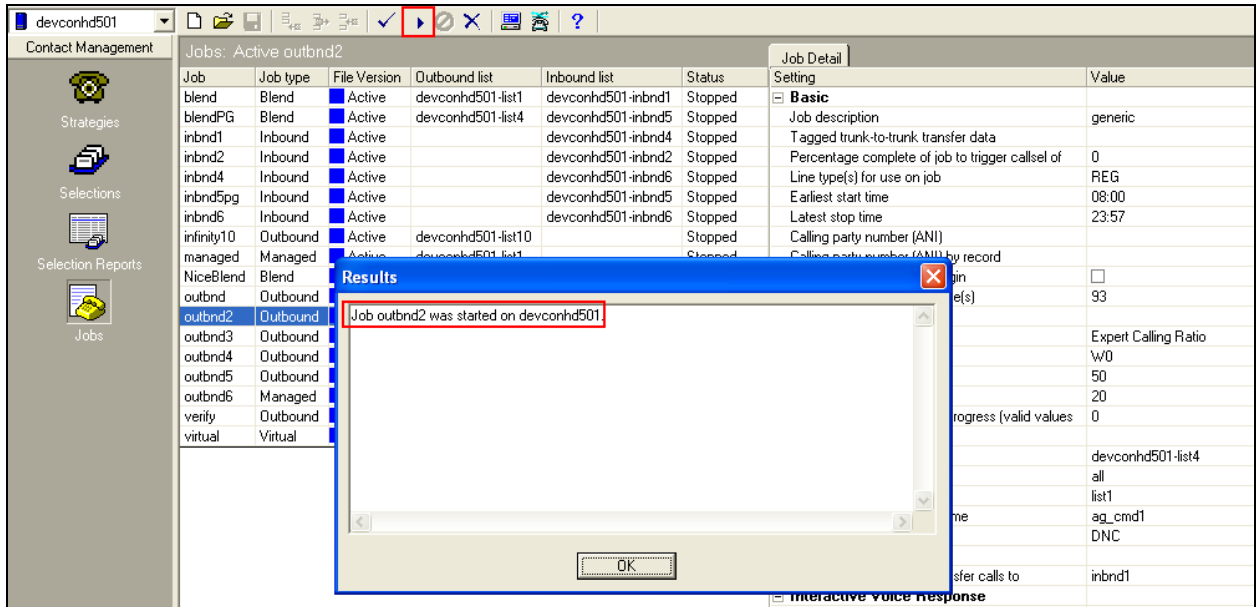

The outbound job (outbnd2) is now running, and Proactive Contact will be initiating outbound calls using logged in Proactive Contact Agents. In this instance, synTelate Agent is used to log in both as a Proactive Contact Agent, and a Communication Manager ACD Agent.

### **7.7.8.**

#### **7.7.9. Configure Inbound Job**

Click **Jobs** and select **inbnd1** and configure as shown below. This is the job used for the NVDT feature as noted above and also for ICB and Inbound calls directly to the dialer.

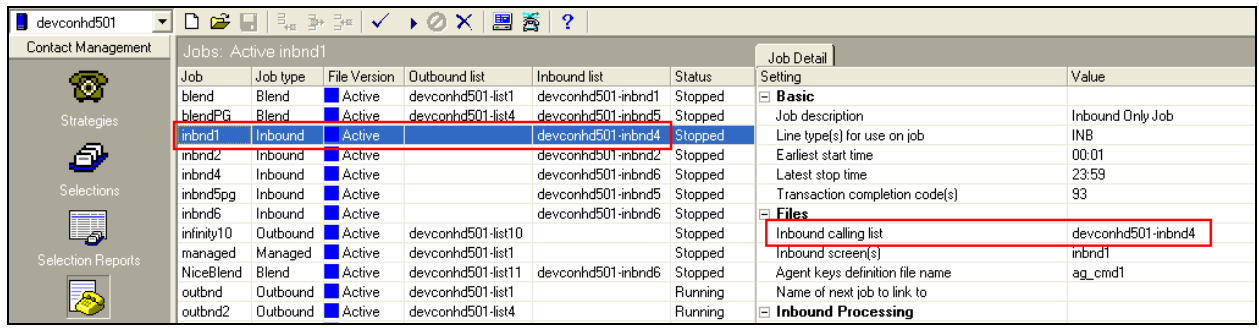

Click  $\checkmark$  and ensure verification completes successfully as shown below.

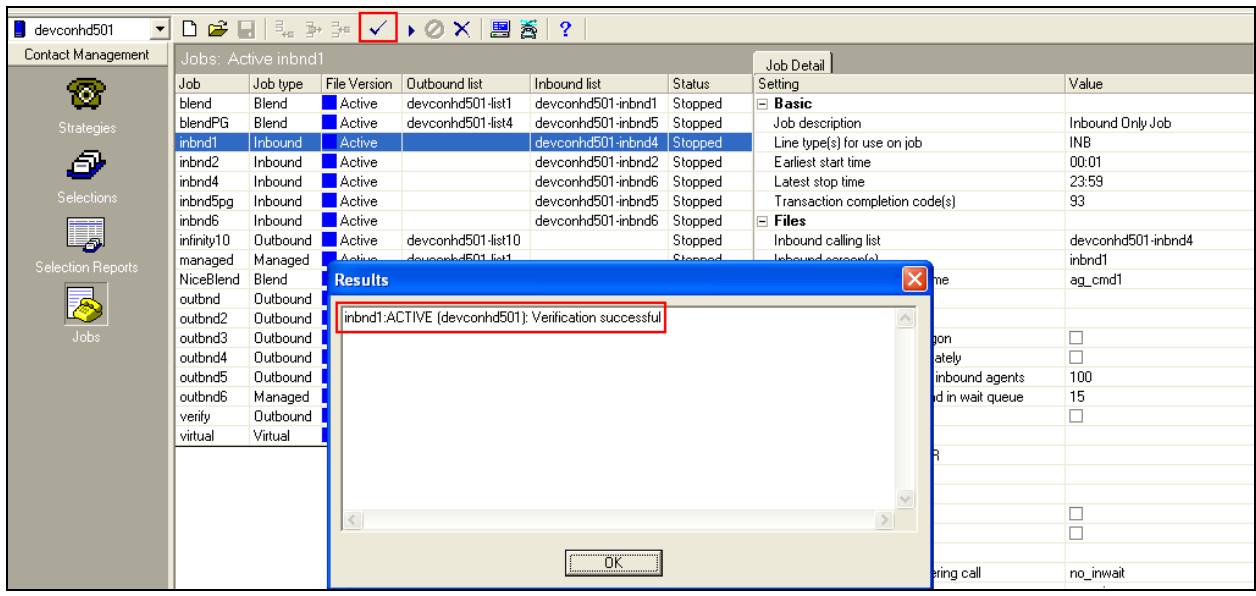

# Click  $\begin{array}{|c|c|} \hline \textbf{t} & \textbf{t} \\ \hline \textbf{t} & \textbf{t} \\ \hline \textbf{t} & \textbf{t} \\ \hline \textbf{t} & \textbf{t} \\ \hline \textbf{t} & \textbf{t} \\ \hline \textbf{t} & \textbf{t} \\ \hline \textbf{t} & \textbf{t} \\ \hline \textbf{t} & \textbf{t} \\ \hline \textbf{t} & \textbf{t} \\ \hline \textbf{t} & \textbf{t} \\ \hline \textbf{t} & \textbf{t} \\ \hline \textbf{t} & \textbf{t}$

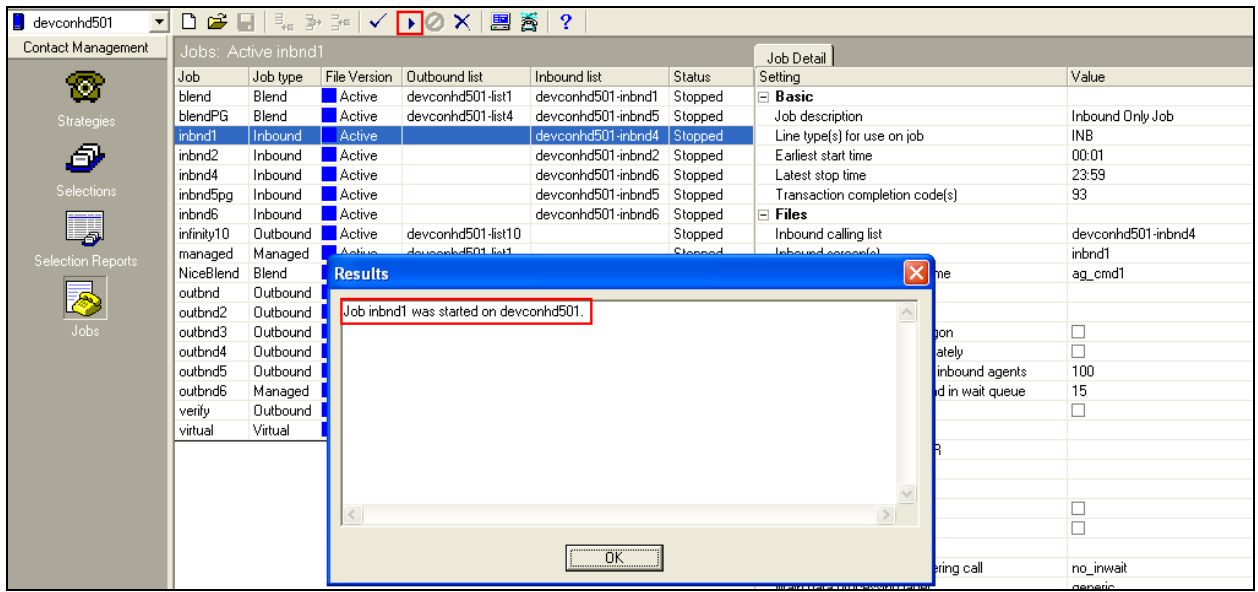

If the job fails to run as expected, ensure the job file within the **/opt/avaya/pds/job/** directory has the following parameters set:

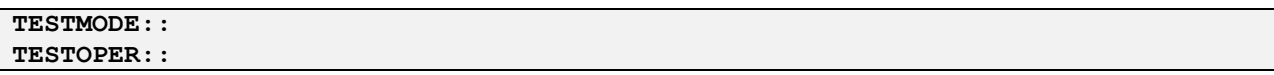

# **8. Configure Inisoft synTelate Designer**

This section provides the procedure for configuring synTelate Designer. The steps include the following areas:

- Administer Moagent32.ini
- Launch Designer
- Administer campaigns
- Administer scripts and screens
- Administer CTI

#### **8.1. Administer Moagent32.ini**

From the PC running Designer, navigate to the **C:\WINDOWS\system32** directory and edit the **Moagent32.ini** file as shown below and save to the **C:\WINDOWS** directory.

```
[logon]
servername = 10.10.16.95
headset =
[ConfigSettings]
UseDllDbs=0
```
#### **8.2. Launch Designer**

From the PC running Designer, navigate to **Start**  $\rightarrow$  **Programs**  $\rightarrow$  **synTelate**  $\rightarrow$  synTelate **Designer** to display the **Welcome - synTelate** (not shown) screen and select the **Designer** tab. From the top menu, select the **Home** tab. Click **New** and navigate to **Wizard Dialler Wizard**  from the drop-down list to create a new campaign.

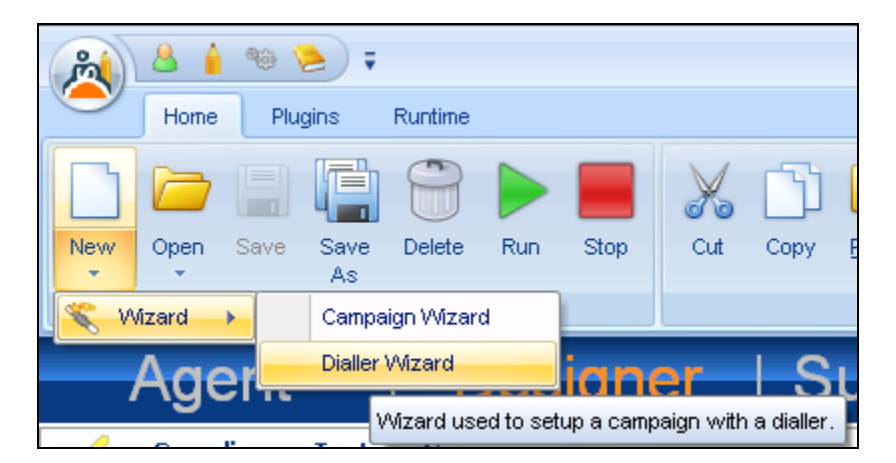

### **8.3. Administer campaigns**

In the **Step 1 of 6 - Basic Campaign Details** screen below enter the following values shown, and retain the default values for the remaining fields. **Click** on the arrow pointing **right**,

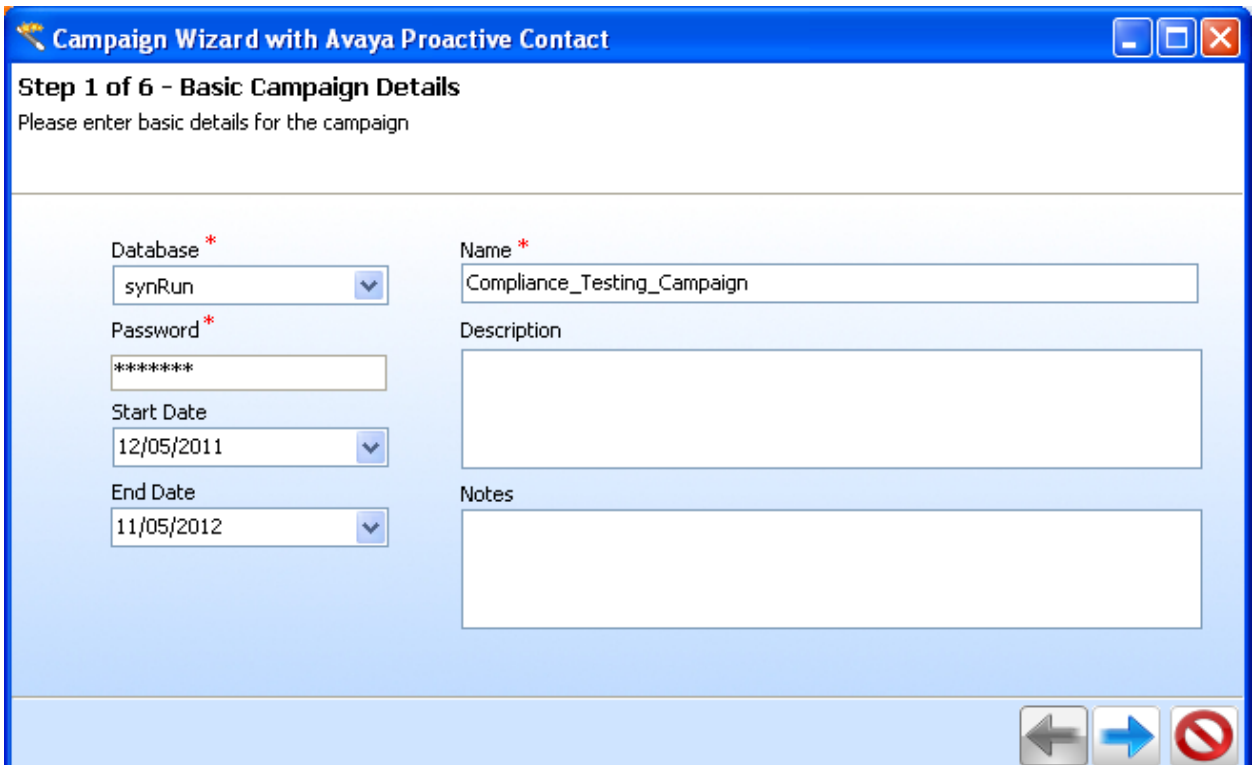

In the **Avaya PCS Login** screen is displayed, enter the credentials for the Proactive Contact supervisor and click on the green tick.

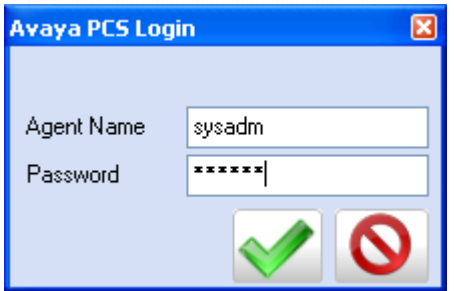

In the **Step 2of 6 - Choose Data Source** screen below, select the proper values for **Call List** and **Job Name**. Retain the default value for **Client Status Table**, and select the proper **Job Type**. Proceed to **Step 3**.

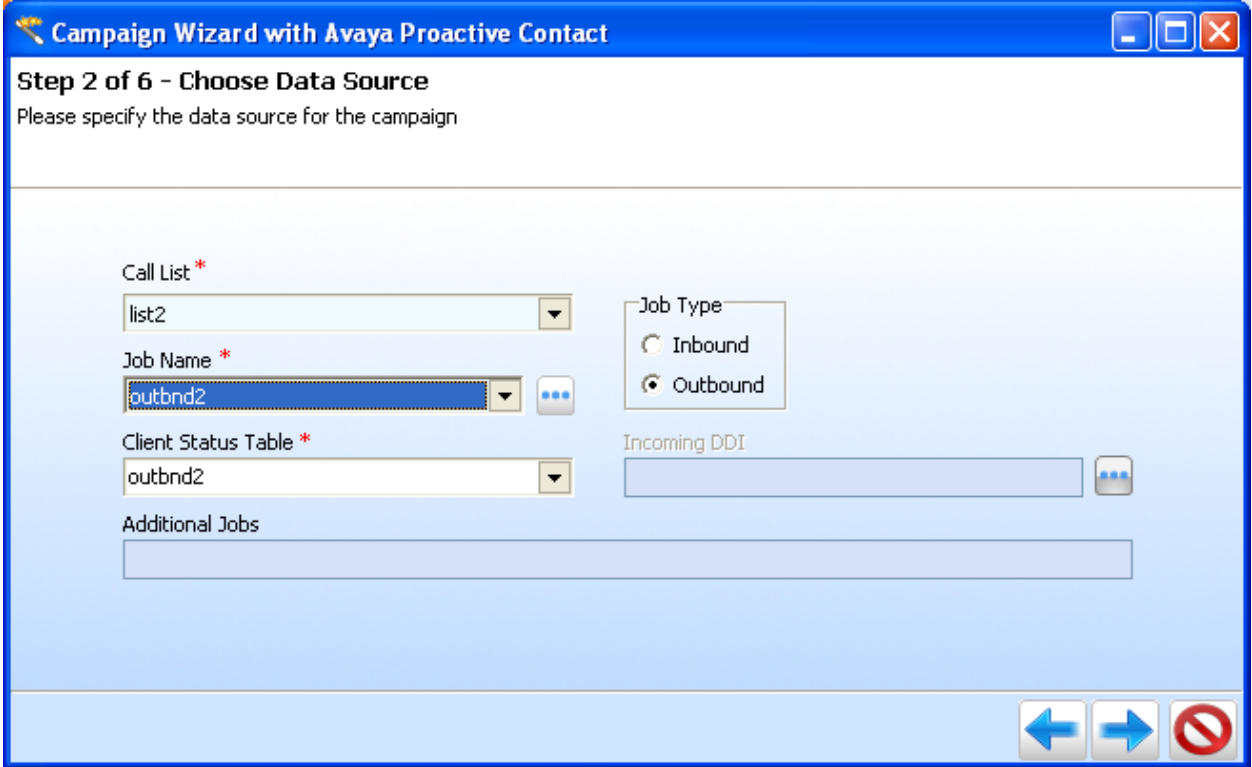

Configure **Step 3 of 6 - Database Behaviour** screen as shown and proceed to **Step 4**.

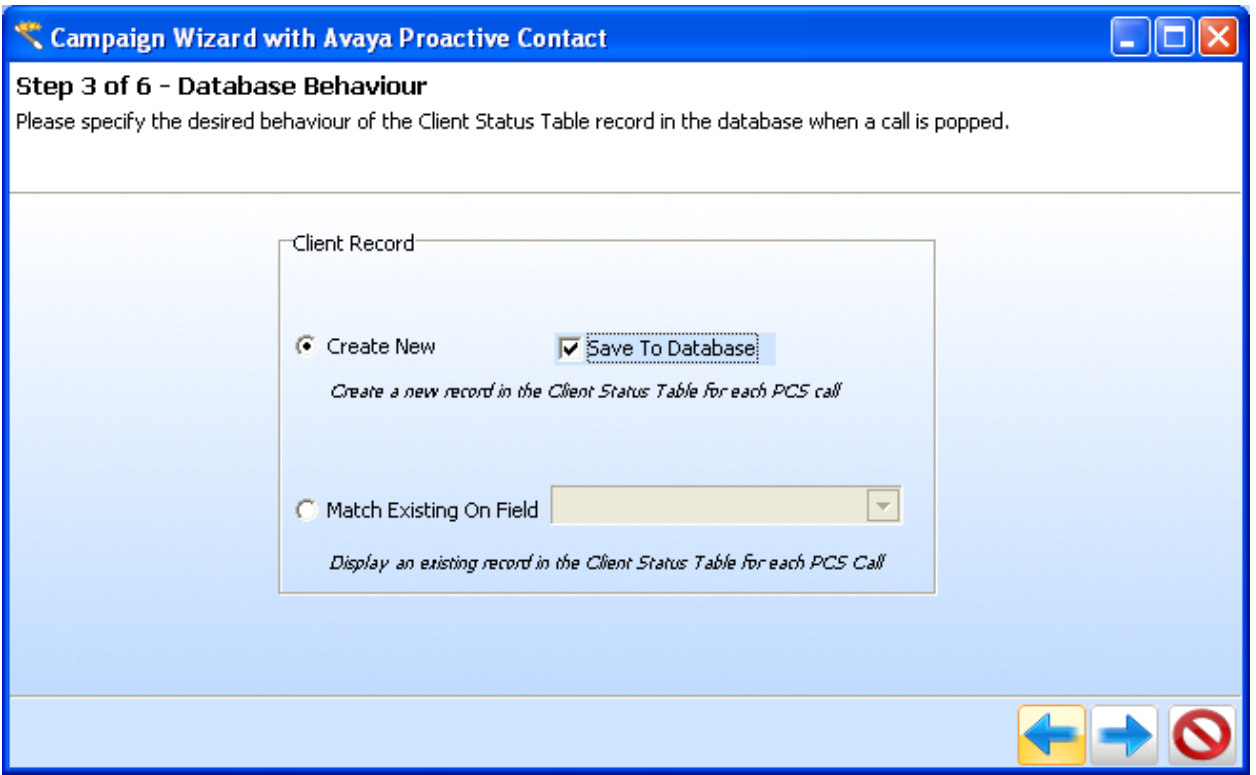

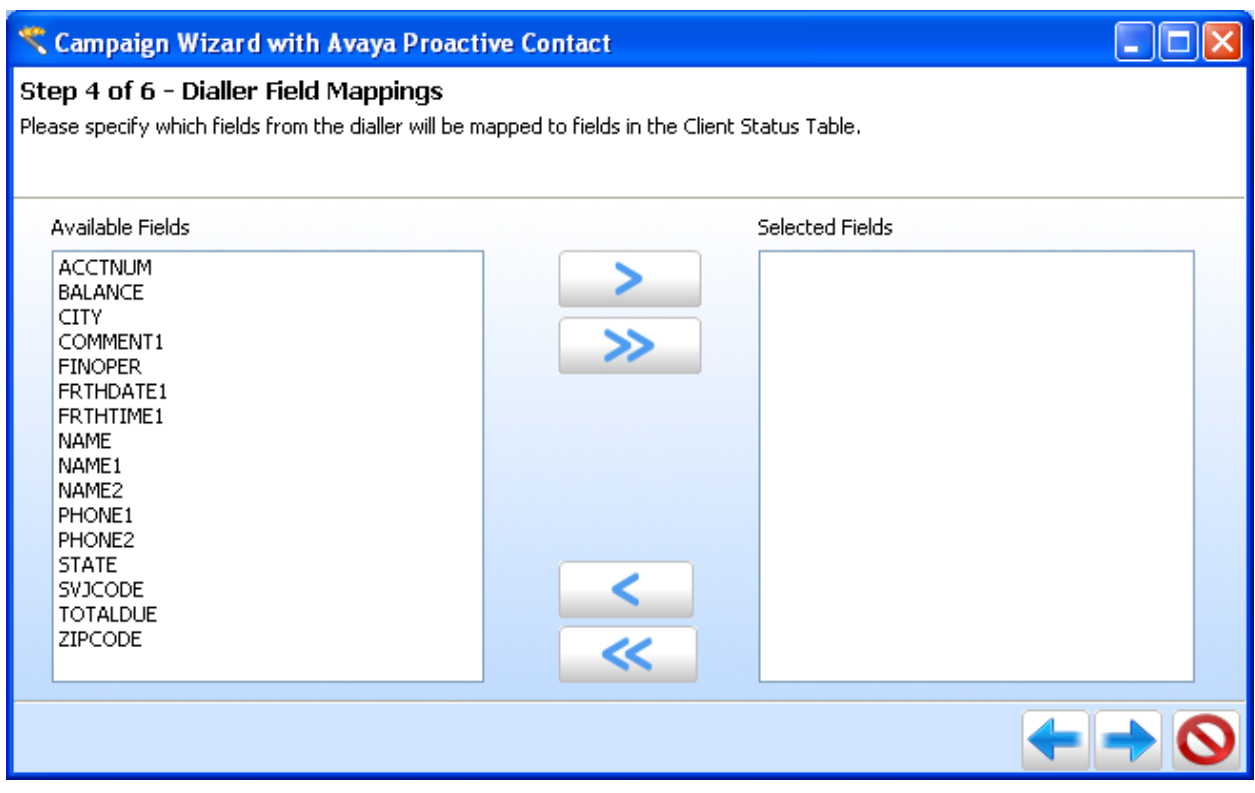

#### The **Step 4 of 6 – Dialer Field Mappings** screen is displayed.

Click on the double arrow highlighted below to select all fields and proceed to **Step 5**.

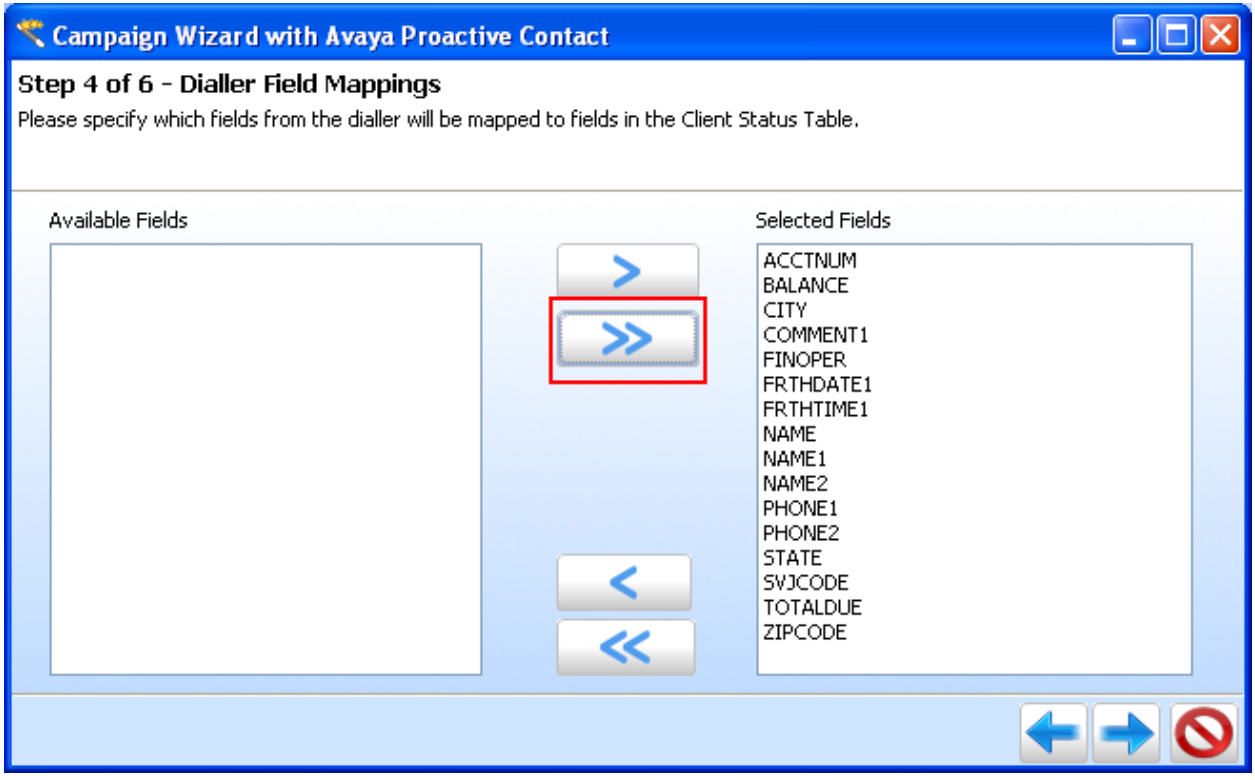

Configure **Step 5 of 6 – outbnd2 - Fields** screen is displayed below, and proceed tonext step by clicking the next button in blue**.**

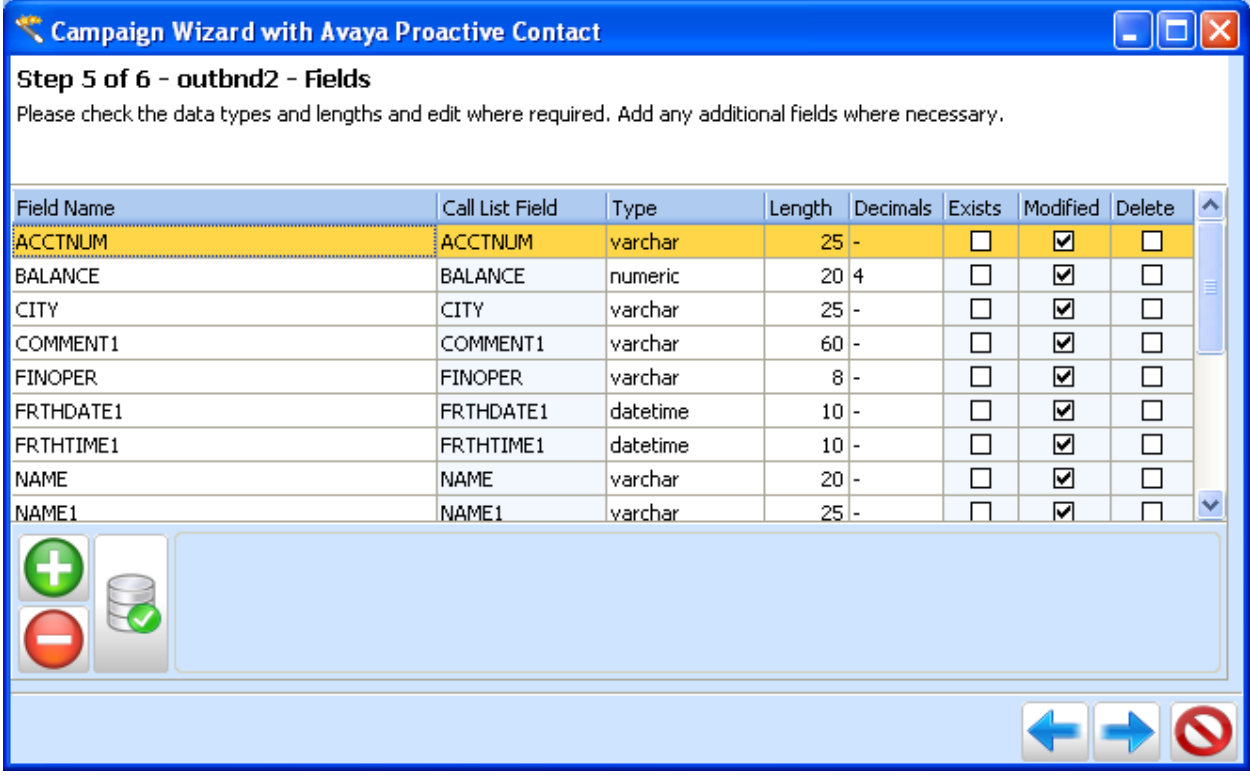

The **Step 6 of 6 – Summary** screen displayed below is to review the configuration. Click on the Door icon highlighted to complete the compaign configuration wizard.

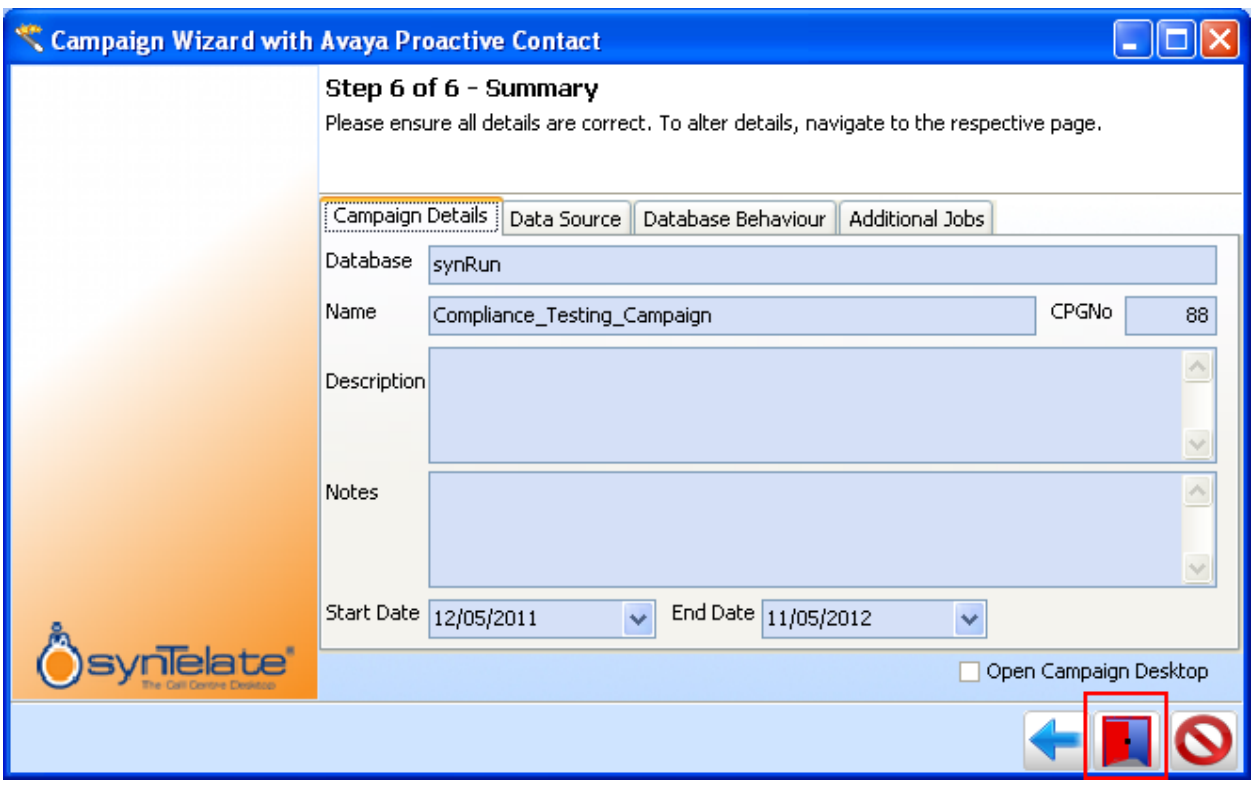

# **8.4. Administer scripts and screens**

For the purposes of this compliance test, it is assumed that scripts and screens are created according to requirements. A sample screen is shown below.

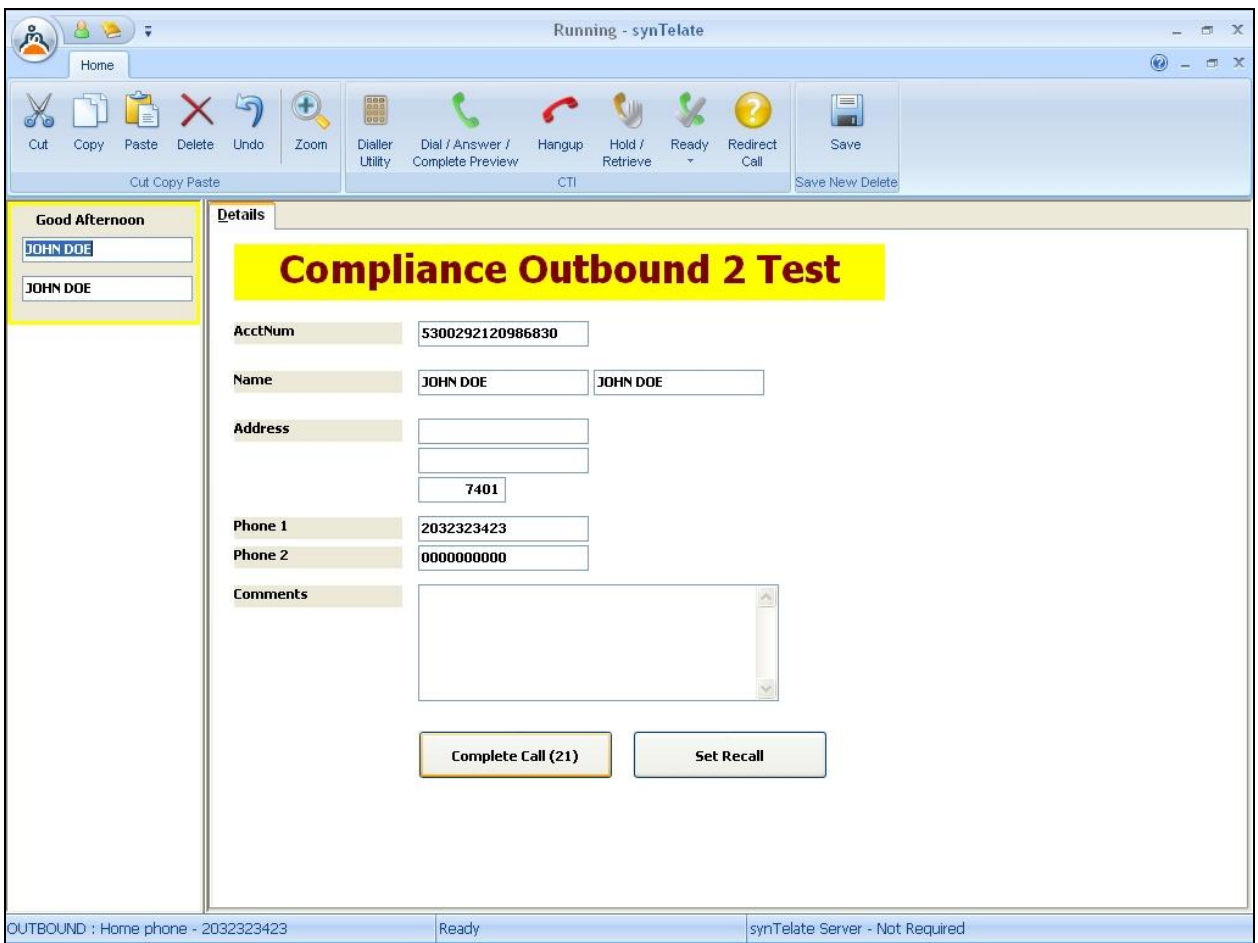

### **8.5. Administer CTI**

Select the **Supervisor** tab in synTelate Designer. Click on **CTI Config**.

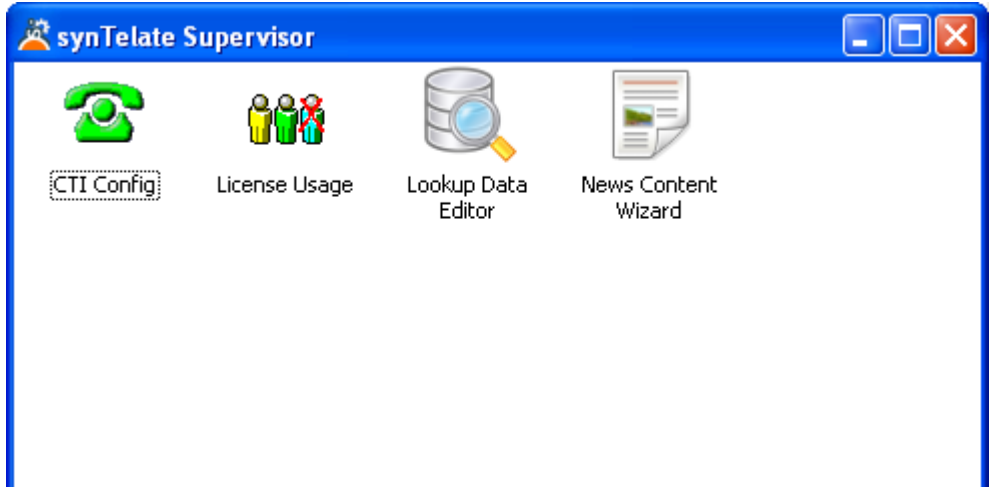

Click **Add** on the **CTI Configuration Setup** screen below

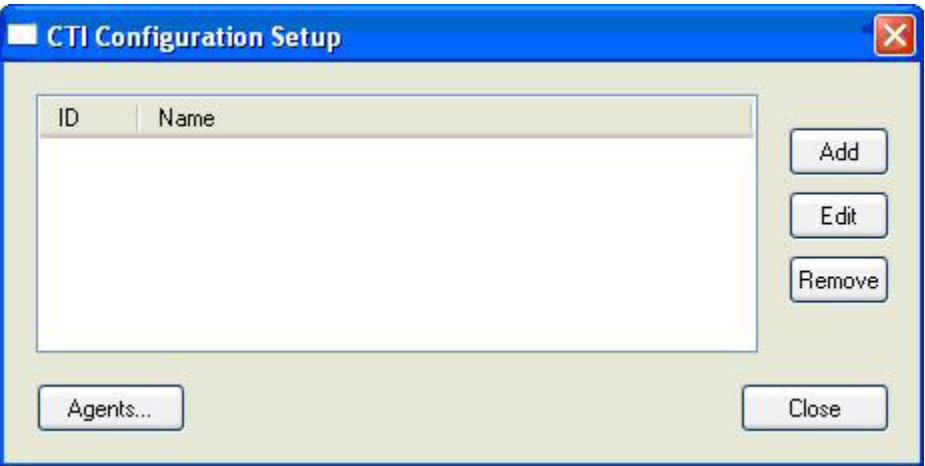

In the **Edit CTI Config Details** screen displayed below specify a **Name** to describe the login type and ensure the **Pass Through Telephony Server** is set to **TSAPI based switch** as shown below. Click **OK**.

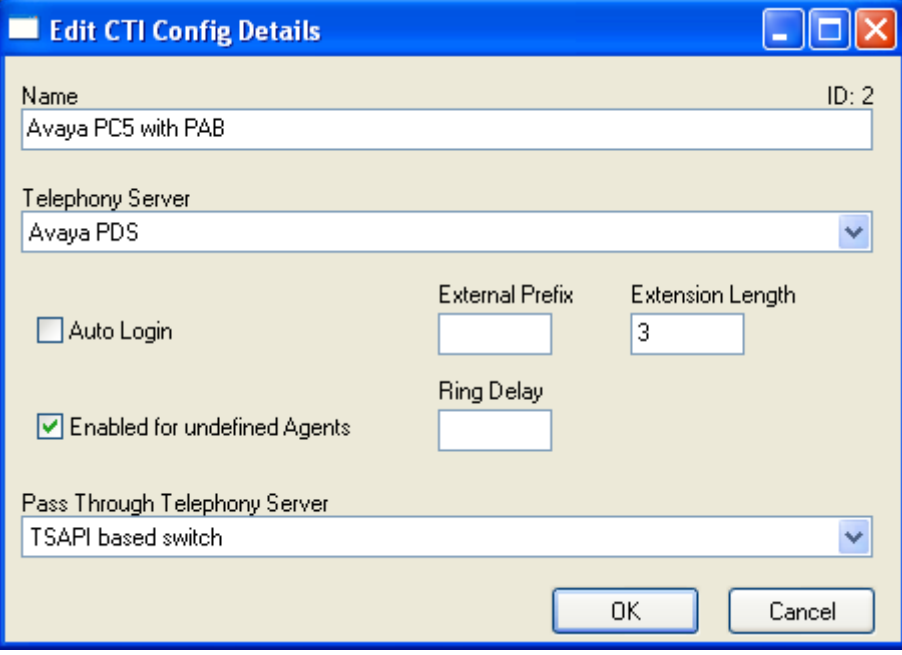

# **9. Verification Steps**

This section provides the tests that can be performed to verify proper configuration of synTelate, Proactive Contact, and AES. Prior to verification, start an outbound job on Proactive Contact.

### **9.1. Verify synTelate**

From the PC running synTelate Agent, navigate to **Start**  $\rightarrow$  **Programs**  $\rightarrow$  **synTelate**  $\rightarrow$ **synTelate Agent**. The **Select a CTI Config** screen is displayed as shown below. Select the Telephony config configured in **Section 8.5**, as shown below and click **OK**.

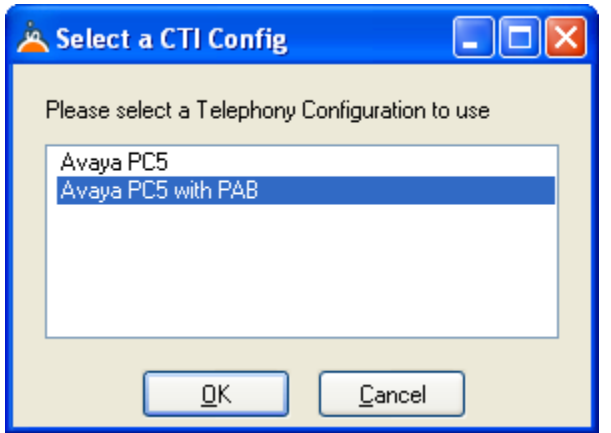

The **Avaya PCS Login** screen is displayed. Enter the pre-defined agent login in **User Name** field and **Password** for Proactive Contact, and the agent station/headset number in **Headset** field as configured in the acd\_ext.cfg file in **Section 7.3** above and click **OK**.

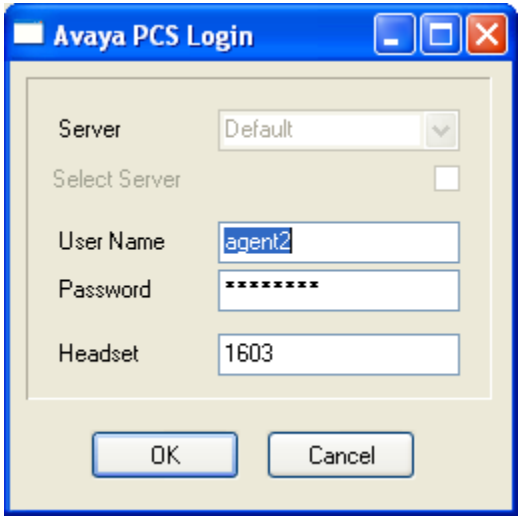

The **Login Details** screen is displayed. Enter the values as shown below.

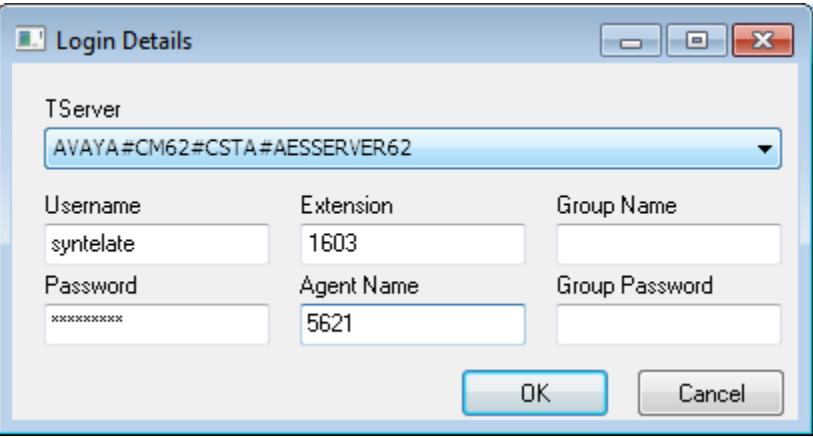

synTelate displays a **Welcome - synTelate** screen showing list of available jobs. Click on an active Outbound job (**outbnd2**).

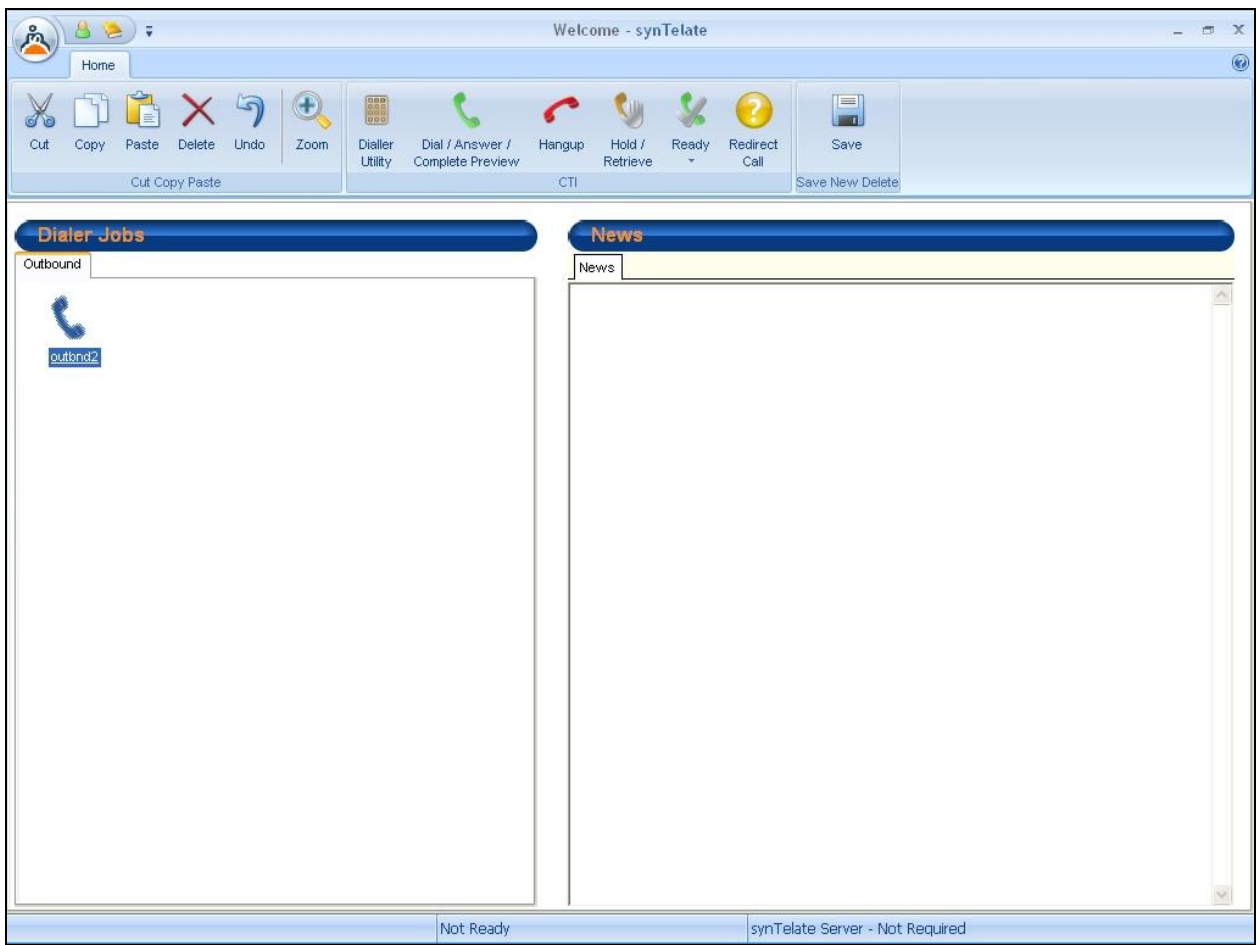

The **Running synTelate** and **Dialler Status** pop-up displayed below shows the status and job information.

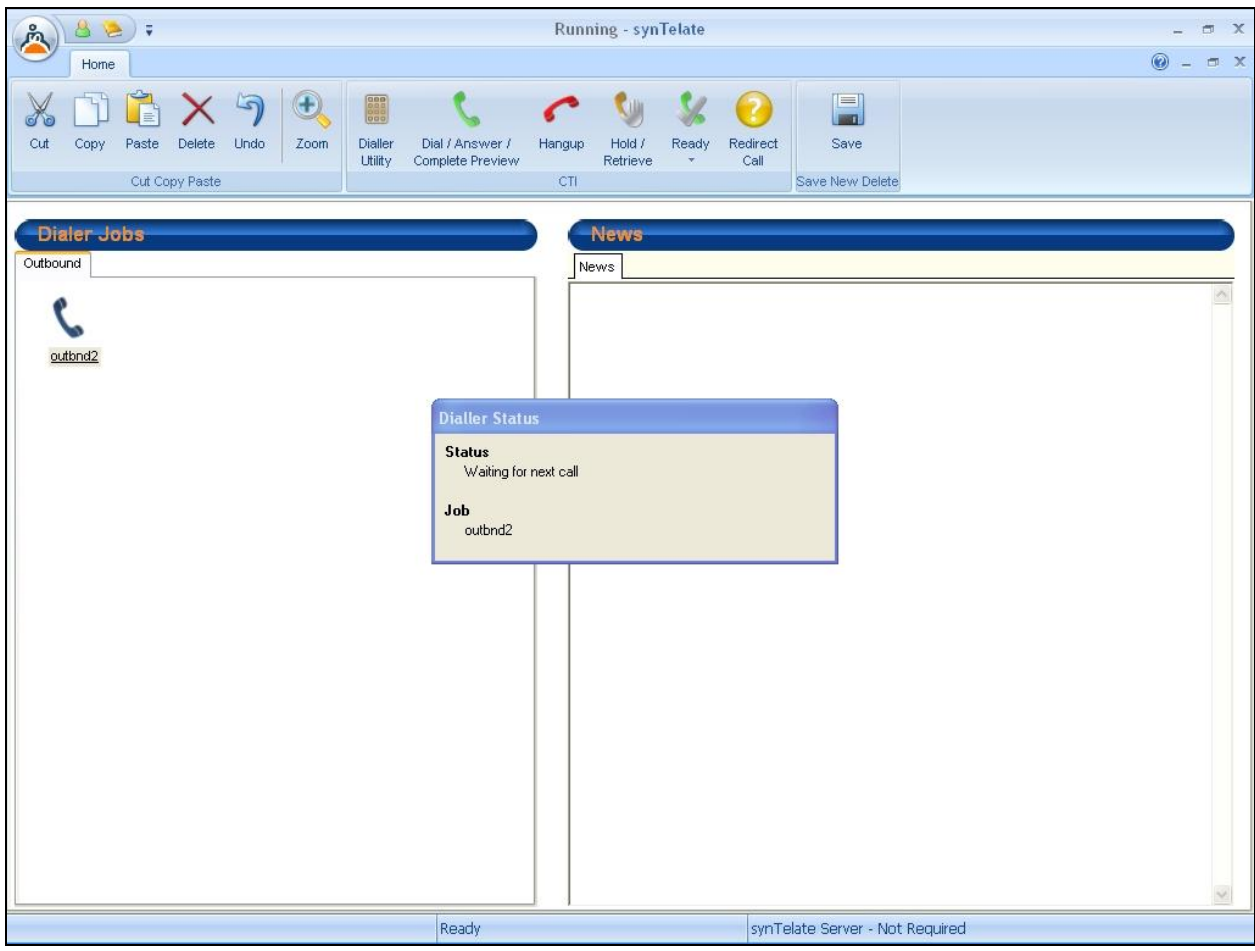

When an outbound call is delivered to an agent, verify that the appropriate data screen from **Section 8.4** is displayed and populated with values retrieved from the customer record, as shown below:

![](_page_64_Picture_40.jpeg)

### **9.2. Verify Avaya Aura® Communication Manager**

The following steps can ensure that signaling group and trunk groups configured between Communication Manager and PG230 Digital Switch are in-service. From the Communication Manager SAT enter the command **status signaling-group 10** to verify that the signaling group for the 001v8 DS1 board is **in-service**.

```
status signaling-group 10
                     STATUS SIGNALING GROUP
      Group ID: 10 Active NCA-TSC Count: 0
    Group Type: isdn-pri Active CA-TSC Count: 0
  Signaling Type: facility associated signaling
     Group State: in-service
                       Primary D-Channel
         Port: 001v816 Level 3 State: in-service
                      Secondary D-Channel
         Port: Level 3 State: no-link
```
Enter the command **status trunk 21** to verify that the headset trunk group 21 is **in-service**.

![](_page_65_Picture_133.jpeg)

Repeat status trunk test for other trunk groups configured on E1 trunk between Communication Manager and PG230 Digital Switch.

# **9.3. Verify Avaya Proactive Contact**

From Proactive Contact shell, type the command **jobmon** to verify agent is logged into the job outbnd2 and handling a call.

![](_page_66_Picture_111.jpeg)

# **9.4. Verify Avaya Aura® Application Enablement Services**

On AES, verify the status of the TSAPI link by navigating to **Status**  $\rightarrow$  **Status and Control**  $\rightarrow$ **TSAPI Service Summary** from the left pane. The **TSAPI Link Details** screen is displayed. Verify the **Status** is **Talking** for the TSAPI link administered in **Section 6.3**..

![](_page_67_Picture_101.jpeg)

# **10. Conclusion**

These Application Notes describe the configuration steps required for Inisoft synTelate to successfully interoperate with Avaya Proactive Contact with Avaya PG230 Digital Switch using agent blending. All feature test cases were completed successfully.

# **11. Additional References**

This section references the product documentation relevant to these Application Notes.

1. *Administering Avaya Proactive Contact*, Release 5.0, April 2012, available at [http://support.avaya.com.](http://support.avaya.com/)

#### **©2013 Avaya Inc. All Rights Reserved.**

Avaya and the Avaya Logo are trademarks of Avaya Inc. All trademarks identified by ® and ™ are registered trademarks or trademarks, respectively, of Avaya Inc. All other trademarks are the property of their respective owners. The information provided in these Application Notes is subject to change without notice. The configurations, technical data, and recommendations provided in these Application Notes are believed to be accurate and dependable, but are presented without express or implied warranty. Users are responsible for their application of any products specified in these Application Notes.

Please e-mail any questions or comments pertaining to these Application Notes along with the full title name and filename, located in the lower right corner, directly to the Avaya DevConnect Program at [devconnect@avaya.com.](mailto:devconnect@avaya.com)